Calculation and graphical representation of piles to DIN 4014, DIN 1054, EC 7, EA-Pfähle and after Franke

# **GGU-AXPILE**

 **VERSION 6**

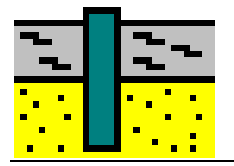

Last revision: February 2017 Copyright: Prof. Dr. Johann Buß Technical implementation and sales: Civilserve GmbH, Steinfeld

#### **Contents:**

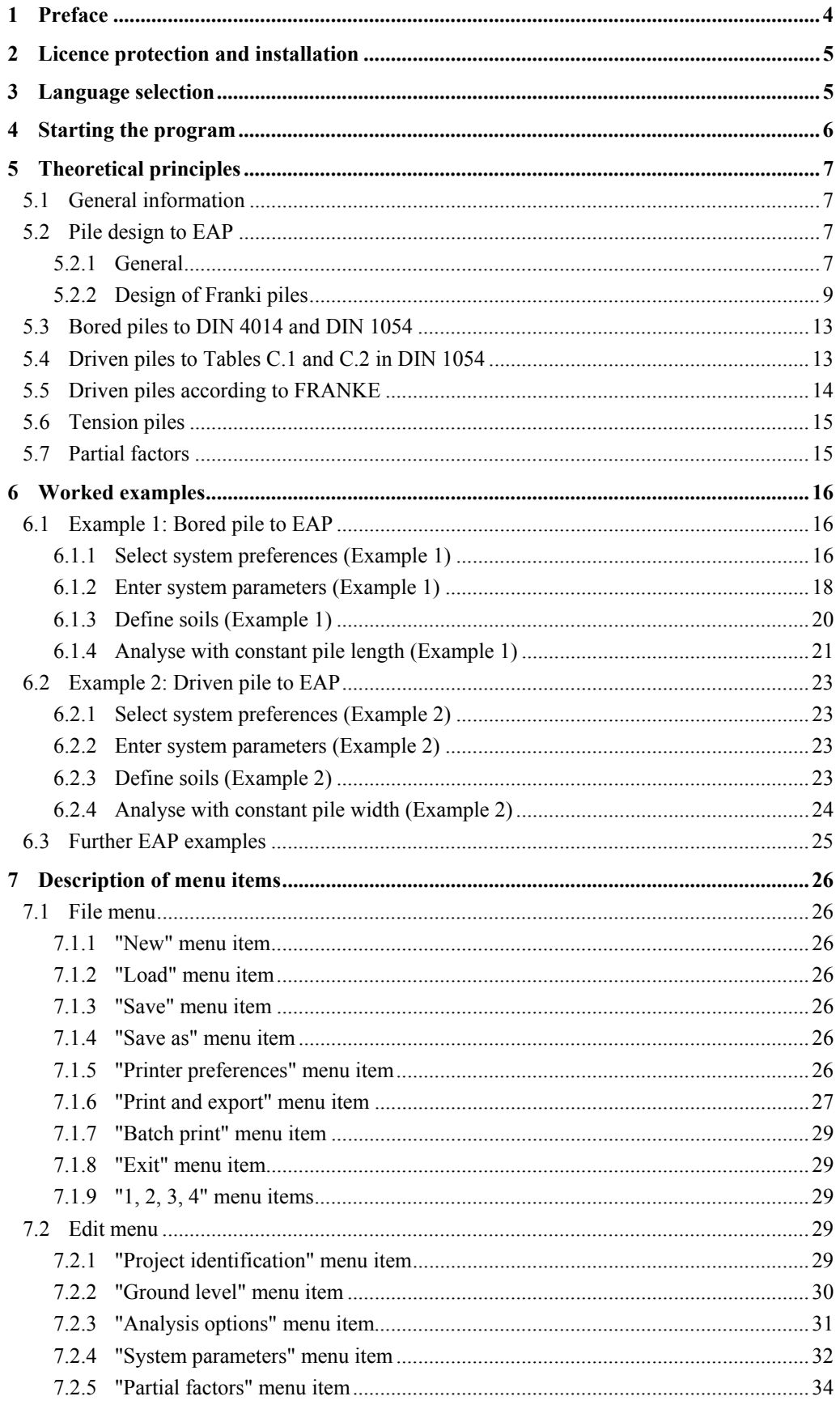

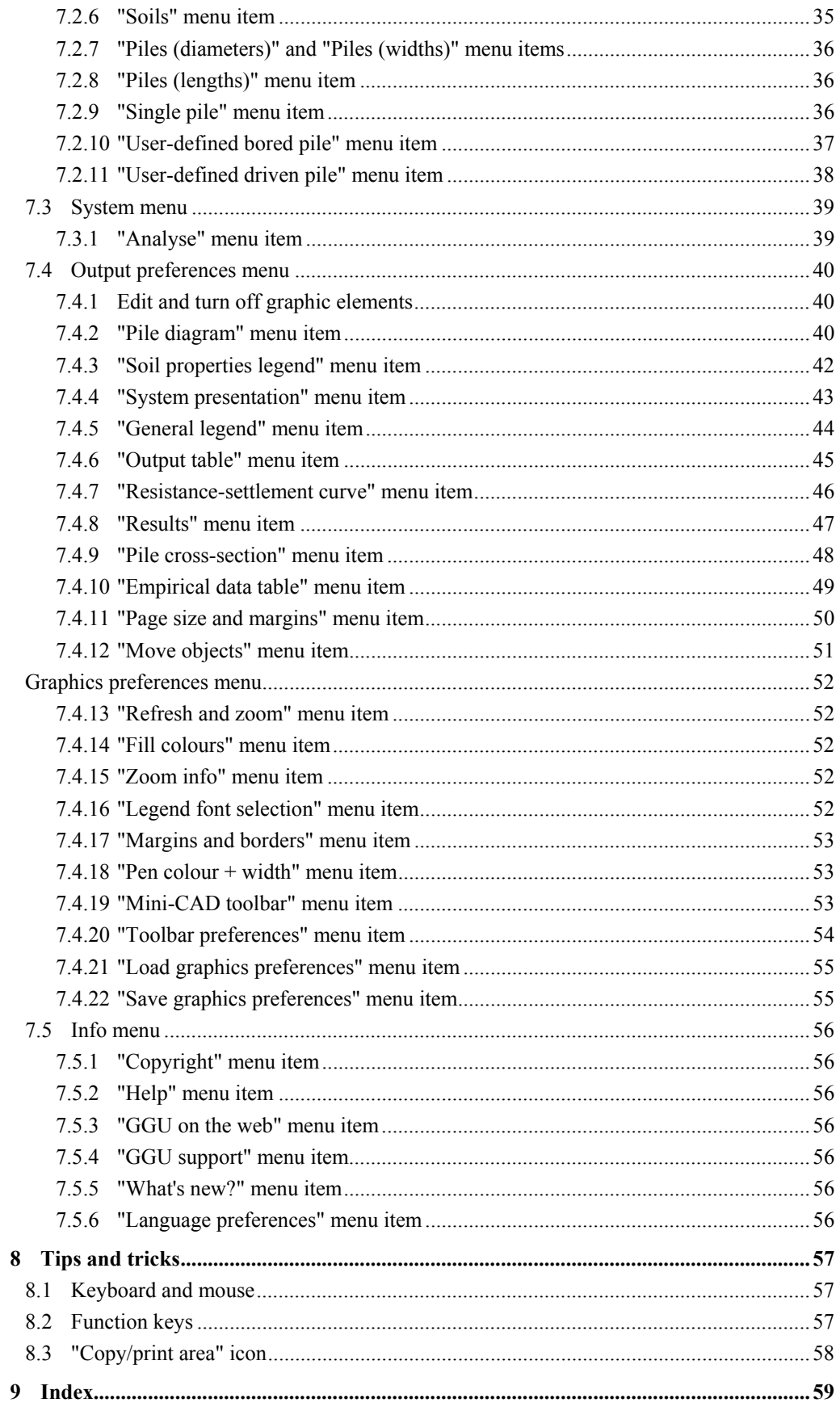

# <span id="page-3-0"></span>**1 Preface**

The **GGU-AXPILE** program allows calculation of bored piles to DIN 4014 and of driven piles according to Franke (Geotechnical Engineering Handbook (GEH) 2003; Part 3) and the graphical representation of the results. Tension piles can also be calculated. Both the *global safety factors* to DIN 1054 (old) and the *partial safety factors* to DIN 1054:2005 or EC 7 may be taken into consideration.

The Recommendations of the Working Group on "Piles" (*EA-Pfähle* - EAP) were published in April 2007. These recommendations allow the design of a large number of cored and driven piles via design tables. In these terms, the EAP represents current best practice. Annexes to the DIN 1054 will be replaced in the future by references to the EAP. In the **GGU-AXPILE** program the EAP analyses methods were implemented for pile design.

Depending on the soil properties, the pile length or the pile diameter/pile side width are varied and the allowable pile load calculated. The allowable pile load is represented as a function of the pile diameter or the pile length, determined by the type of variation selected (pile length or pile diameter). Alternatively, the detailed analysis results can also be displayed for a single pile.

The program system allows comfortable data input. Graphic output supports the true-type fonts supplied with WINDOWS, so that excellent layout is guaranteed. Colour output and any graphics (e.g. files in formats BMP, JPG, PSP, TIF, etc.) are supported. DXF files can also be imported by means of the integrated Mini-CAD module (see the **Mini-CAD** manual).

The program has been thoroughly tested. No faults have been found. Nevertheless, liability for completeness and correctness of the program and the manual, and for any damage resulting from incompleteness or incorrectness, cannot be accepted.

# <span id="page-4-0"></span>**2 Licence protection and installation**

In order to guarantee a high degree of quality, a hardware-based copy protection system is used for the **GGU-AXPILE** program.

The GGU software protected by the *CodeMeter* copy protection system is only available in conjunction with the *CodeMeter stick* copy protection component (hardware for connection to the PC, "*CM stick*"). Because of the way the system is configured, the protected software can only be operated with the corresponding CM stick. This creates a fixed link between the software licence and the CM stick copy protection hardware; the licence as such is thus represented by the CM stick. The correct Runtime Kit for the CodeMeter stick must be installed on your PC.

Upon start-up and during running, the **GGU-AXPILE** program checks that a CM stick is connected. If it has been removed, the program can no longer be executed.

For installation of GGU software and the CodeMeter software please refer to the information in the *Installation notes for GGU Software International*, which are supplied with the program.

## <span id="page-4-1"></span>**3 Language selection**

**GGU-AXPILE** is a multilingual program. The program always starts with the language setting applicable when it was last ended.

The language preferences can be changed at any time in the "**Info**" menu, using the menu item "**Language preferences**" (in German: "**Spracheinstellung**", in Spanish: "**Configuración de idioma**").

# <span id="page-5-0"></span>**4 Starting the program**

After starting the program, you will see two menus at the top of the window**:** 

- File
- Info

After clicking on the "**File**" menu, a previously calculated system can be loaded by means of the "**Load**" menu item, or a new one created using "**New**".

The program allows simple input procedures by moving directly to the option box after "**New**" is clicked; this can also be reached by pointing to the "**Edit/Analysis options**" menu item. You can now directly select the standard to be adopted and the required pile type. After leaving this box by pressing "**OK**" the relevant load case can also be selected.

You then arrive at the initial program screen, containing an example system with legends and an empty frame, in which the output table the resistance settlements and the pile diagram will later be represented. Six menus then appear at the top of the window:

- File
- Edit
- System
- Output preferences
- Graphics preferences
- Info

After clicking one of these menus, the so-called menu items roll down, allowing you access to all program functions.

The program works on the principle of *What you see is what you get*. This means that the screen presentation represents, overall, what you will see on your printer. In the last consequence, this would mean that the screen presentation would have to be refreshed after every alteration you make. For reasons of efficiency and as this can take several seconds for complex screen contents, the **GGU-AXPILE** screen is not refreshed after every alteration.

If you would like to refresh the screen contents, press either [**F2**] or [**Esc**]. The [**Esc**] key additionally sets the screen presentation back to your current zoom, which has the default value 1.0, corresponding to an A3 format sheet.

# <span id="page-6-0"></span>**5 Theoretical principles**

#### <span id="page-6-1"></span>*5.1 General information*

Calculation of bored piles and driven piles use differing procedures. Accordingly, some dialog boxes vary when working with the different pile types. Alternatively to input of a pile diameter, the width of a rectangular pile can also be entered. The term "**pile diameter**" is generally used in this manual. If you need to investigate a rectangular pile, the term "**pile diameter**" should be mentally replaced by the equivalent "**pile side width**" or "**pile width**".

#### <span id="page-6-2"></span>*5.2 Pile design to EAP*

#### <span id="page-6-3"></span>**5.2.1 General**

The Recommendations of the Working Group on Piles (*EAP*) were published in April 2007. These recommendations allow the design of a large number of cored and driven piles via design tables. In these terms, the EAP represents current best practice. Annexes to the DIN 1054 will be replaced in the future by references to the EAP.

The central input values are the cone pressure  $q_c$  of the CPT in cohesion less soils or the shear strength  $c_{u,k}$  in cohesive soils. This empirical data is represented in the EAP by way of pile typerelated tables. For example, for bored piles these are Tables 5.12 (cone resistance in cohesion less soils), 5.13 (skin friction in cohesion less soils), 5.14 (cone resistance in cohesive soils) and 5.15 (skin friction in cohesive soils). There are two values in each table cell, representing a lower and an upper value. The EAP recommends use of the lower values.

The EAP table data are stored in the **GGU-AXPILE** program and can be summarised in a legend for the selected pile type (see the menu item "**Output preferences/Empirical data table**", Section [7.4.10\)](#page-48-0). [Table 1](#page-7-0) shows an example of the table containing empirical data for a bored pile, as it is shown in the program.

| Empirical data for: Bored pile               |                                                    |                                   |                                   |                                                 |                                                  |  |
|----------------------------------------------|----------------------------------------------------|-----------------------------------|-----------------------------------|-------------------------------------------------|--------------------------------------------------|--|
| s/D <sub>s</sub>                             | Pile end resistance $q_{b,k}$ [MN/m <sup>2</sup> ] |                                   |                                   |                                                 |                                                  |  |
|                                              | $q_c = 7.5$ M N/m <sup>2</sup>                     |                                   | $q_c = 15$ MN/m <sup>2</sup>      |                                                 | $q_c = 25$ MN $/m2$                              |  |
| 0,02                                         | $0,550 - 0,800$                                    |                                   | 1,050 - 1,400                     |                                                 | $\overline{---}$ Table 5.12 EAP<br>1,750 - 2,300 |  |
| 0,03                                         | $0,700 - 1,050$                                    |                                   | 1,350 - 1,800                     |                                                 | 2,250 - 2,950                                    |  |
| 0,10                                         | 1,600 - 2,300                                      |                                   | $3,000 - 4,000$                   |                                                 | 4,000 - 5,300                                    |  |
|                                              | $c_{u,k}$ = 100 kN/m <sup>2</sup>                  |                                   | $c_{u,k}$ = 150 kN/m <sup>2</sup> |                                                 | $c_{u,k} = 250 \text{ kN/m}^2$                   |  |
| 0,02                                         | $0,350 - 0,450$                                    |                                   | $0,600 - 0,750$                   |                                                 | $\equiv$ > Table 5.14 EAP<br>$0,950 - 1,200$     |  |
| 0,03                                         | $0,450 - 0,550$                                    |                                   | $0,700 - 0,900$                   |                                                 | 1,200 - 1,450                                    |  |
| 0,10                                         | $0,800 - 1,000$                                    |                                   | 1,200 - 1,500                     |                                                 | 1,600 - 2,000                                    |  |
| Skin friction $q_{s+k}$ [MN/m <sup>2</sup> ] |                                                    |                                   |                                   |                                                 |                                                  |  |
| $q_c = 7.5$ MN/m <sup>2</sup>                |                                                    | $q_c$ = 15 MN/m <sup>2</sup>      |                                   | $q_c = 25$ M N/m <sup>2</sup>                   |                                                  |  |
| $0,055 - 0,080$                              |                                                    | $0,105 - 0,140$                   |                                   | $\Rightarrow$ Table 5.13 EAP<br>$0,130 - 0,170$ |                                                  |  |
| $c_{u,k}$ = 60 kN/m <sup>2</sup>             |                                                    | $c_{u,k}$ = 150 kN/m <sup>2</sup> |                                   | $c_{u,k} = 250 \text{ kN/m}^2$                  |                                                  |  |
| $0,030 - 0,040$                              |                                                    | $0,050 - 0,065$                   |                                   | $\Rightarrow$ Table 5.15 EAP<br>$0,065 - 0,085$ |                                                  |  |

*Table 1* Empirical data for a bored pile

<span id="page-7-0"></span>Previously, the values for sig02, sig03, sig10 and tau  $(q_{b,k02}, q_{b,k03}, q_{b,k10}, q_{s,k})$  had to be defined for each soil type for bored pile analysis (see Section [5.3\)](#page-12-0). These values are determined automatically to EAP via  $q_c$  and  $c_{u,k}$  from the appropriate tables.

If  $q_c$  and  $c_{u,k}$  are specified the program can also differentiate between load-bearing and non-loadbearing soil. This now makes queries in terms of the embedment in load-bearing strata possible. This has been implemented in **GGU-AXPILE** together with numerous other confirmation prompts.

In terms of the magnitude of the pile tip resistance and the pile skin friction, reductions are required for the analysis of pre-cast driven piles. They are defined in the EAP (Table 5.5) by means of calibration factors. These calibration factors are incorporated in **GGU-AXPILE**.

#### <span id="page-8-0"></span>**5.2.2 Design of Franki piles**

The design of Franki piles is slightly different to the design of the other piles dealt with in the recommendations. The two example file provided, "**Example B7 lower values.phl**" and "**Example B7 upper values.phl**" contain the calculation for the corresponding examples in the EAP.

If you have selected the *Franki pile* in "**Edit/Analysis options**" and "**Single pile**" as the analysis type, you will see the following dialog box, which you can also access for *Franki piles* via the "**Edit/Single pile**" menu item:

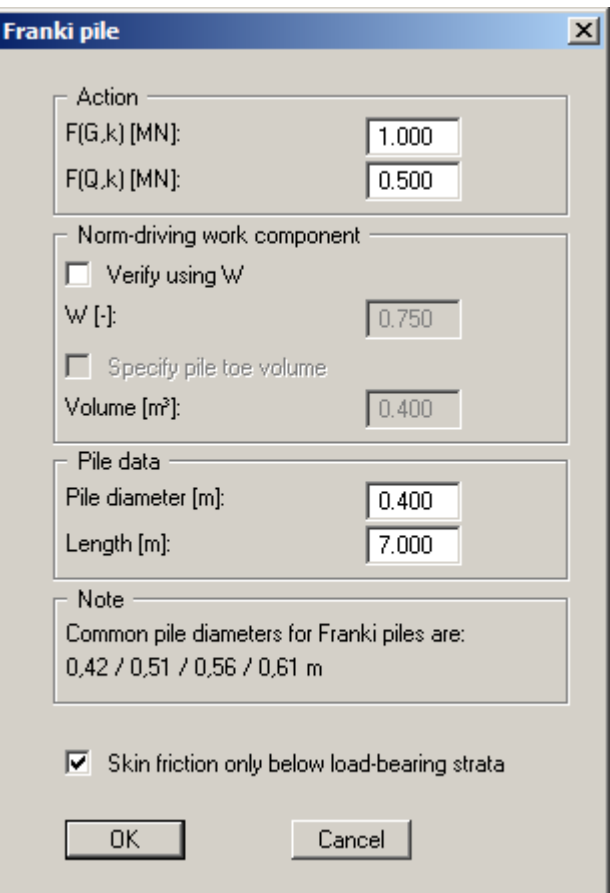

The characteristic action of the pile is defined first.

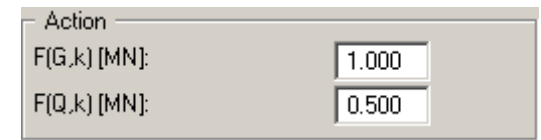

The design load  $E_d$  is given by the characteristic action.

 $\mathbf{E_d} = \mathbf{F_{G,k}} \cdot \gamma_G + \mathbf{F_{Q,k}} \cdot \gamma_Q$ 

 $\gamma$ <sub>G</sub> = partial safety factor for permanent actions  $\gamma_{\rm O}$  = partial safety factor for changeable actions This in turn gives the required, characteristic bearing resistance  $R_{1,k}$ .

$$
\mathbf{R}_{1,k} = \mathbf{E}_{d} \cdot \gamma_{P}
$$

The characteristic bearing resistance  $R_{1,k}$  comprises the pile shaft resistance  $R_{s1,k}$  and the pile base resistance R<sub>1b,k</sub>. The characteristic pile shaft resistance is calculated *classically* using the values from Tables 5.10 and 5.11 of the EAP, whereby the lower 0.8 m of the pile may not be adopted. The required pile base resistance  $R_{1b,k}$  can now be calculated from this:

$$
\mathbf{R}_{1b,k} = \mathbf{R}_{1,k} - \mathbf{R}_{1s,k}
$$

Using the mean values for the CPT cone resistance  $q_c$  or for the shear strength  $c_{u,k}$  of the undrained soil and the required pile base resistance  $R_{1b,k}$ , the required pile toe volume V can be determined from the nomograms in Figs. 5.5 to 5.10 of the EAP.

However, we expressly point out that the thus determined pile toe volume is only used for draft design. Verification of the ultimate limit state must be performed on the basis of the driving work expended on the final two driven metres. Please observe the notes on this in EAP 5.4.5.3.

Beside the volume V the norm-driving work component W is determined.

$$
\mathbf{W} = \mathbf{W}_{actual}/\mathbf{W}_{norm}
$$

The norm-driving work  $W_{norm}$  is given in Table 5.9 in the EAP for a variety of tube diameters. It is thus possible to determine the required driving work  $W_{actual}$  for the final 2 metres. The example file provided "**Example B7 lower values.phl**" contains the analyses used for the corresponding example in the EAP.

When the file has reached depth during manufacture and the actual driving work expended  $W_{actual}$ is known, the required pile toe volume V necessary to transfer the characteristic load  $E_d$  can also be determined. For this purpose activate the "**Verify using W**" check box in the "**Edit/Single pile**" dialog box and enter the norm-driving work component W.

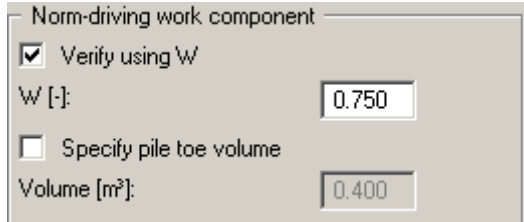

The program then calculates the required pile toe volume V.

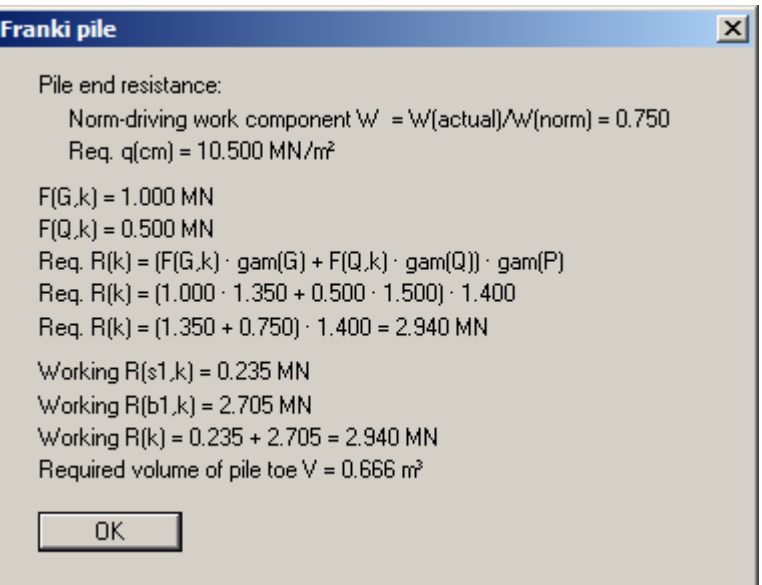

In the case that the file is already complete and both W and V are known, also activate the "**Specify pile toe volume**" check box in the "**Edit/Single pile**" dialog box. First open the file "**Example B7 lower values.phl**", then enter the following values:

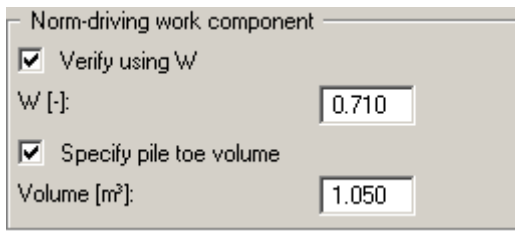

The program then calculates the utilisation factor  $\mu$  for the characteristic load  $E_d$ .

 $\mu = E_d/R_d$ 

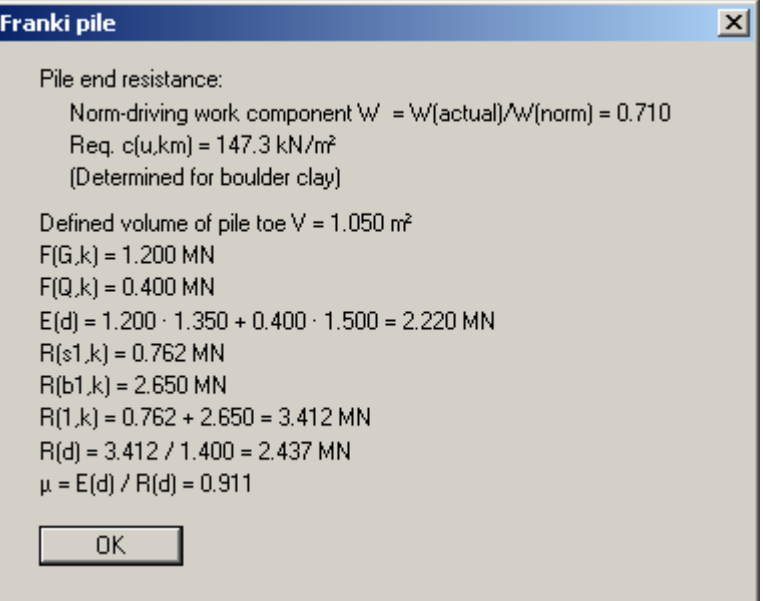

Result for the example used in the file "**Example B7 lower values.phl**"

<span id="page-12-0"></span>The calculation of bored piles is comprehensively described in DIN 4014 and DIN 1054. Using the information given there a synthetic resistance-settlement curve can be calculated from which, beside the failure settlement, the settlement behaviour of the bored pile may be derived. The end resistance for a settlement s of

- $\bullet$  s = 0.02 · D (pile diameter)
- $\bullet$  s = 0.03 · D (pile diameter)
- $\bullet$  s = 0.10 · D (pile diameter) = failure settlement

must be given. The corresponding end resistances are designated sig02, sig03 and sig10 or qb,k02 etc. in the program. The end resistances given in the DIN can be adopted directly from within the program. However, it is also possible to enter values deviating from the DIN.

In addition to the end resistances the skin friction must also be given for each soil. This is known as tau or qs,k by the program. Here, too, the values given in the DIN can be adopted directly from within the program. You can also enter user-defined values deviating from the DIN here.

The DIN 4014 demands that the bored pile is embedded at least 2.5 m into load-bearing soil. This condition is not checked by the **GGU-AXPILE** program when using this type of pile. From the pile length and the ground stratification, the program only determines in which soil layer the pile is located. The values of sig02, sig03 and sig10 given for this soil are utilised to determine the end resistance. The skin friction forces are determined for the layers above this.

#### <span id="page-12-1"></span>*5.4 Driven piles to Tables C.1 and C.2 in DIN 1054*

In Tables C.1 and C.2 of DIN 1054:2005 pile end resistances and pile skin friction for driven prefabricated steel or prestressed concrete piles are given for *cohesion less* soils. Failure values for pile end resistance and pile skin friction are given as a function of the cone resistance of the CPT. The table values are integrated in the program so that only the CPT cone resistance need be given for the individual soils.

The January 2003 DIN 1054 defines different values for the end resistance and skin friction than the January 2005 issue of DIN 1054. In order to retain the compatibility of older records it is possible to switch between the year versions when selecting a driven pile to Tables C.1 and C.2 of DIN 1054.

#### <span id="page-13-0"></span>*5.5 Driven piles according to FRANKE*

The approach after FRANKE is applied to driven piles (e.g. in the Geotechnical Engineering Handbook 2003, Part 3), allowing calculation of a resistance-settlement curve also for driven piles. The relationship given by Franke is:

End resistance 
$$
\sigma = \beta \cdot (s/b^*)^{1/c}
$$

$$
Skin friction \tau = \alpha \cdot q_s
$$

Where:

s = pile settlement [mm]

 $q_s$  = cone resistance of the CPT to DIN 4094 [MN/m<sup>2</sup>]

 $\alpha$ ,  $\beta$ ,  $\beta^*$ ,  $\beta$  = coefficients according to the following table

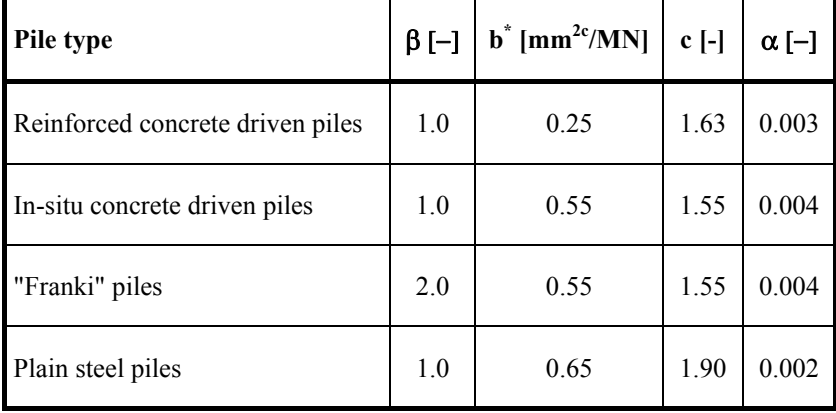

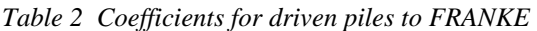

The above values can be adopted directly from within the program. However, you can also use your own values.

The values for the end resistance increase uninterrupted. A failure settlement cannot be read from the curve after Franke. You must therefore additionally define a failure settlement  $s_g$ . This can be achieved either by means of an absolute value definition (e.g.  $s_g = 0.5$  cm) or a *relative value* as a function of the pile diameter (e.g.  $s_g = 0.025$  · pile diameter).

The **GGU-AXPILE** program does not examine the minimum embedment in load-bearing soil according to standard when using this type of pile. The parameters  $\beta$ ,  $b^*$  and c listed in the above table describe the end resistance of a driven pile. The end resistance of a driven pile that can be activated is thus completely independent of the soil parameters entered in the menu item "**Edit/Soils**". You must therefore examine whether the ground in the region of the pile toe fulfils the requirements of parameters  $\beta$ ,  $b^*$  and c. This is generally the case if the soil displays at least medium dense compaction or at least firm to semi-solid consistency. The soil parameter  $q_s$ , together with the parameter  $\alpha$ , is solely responsible for skin friction. The soil parameters  $\gamma'$  and  $\gamma$  are only important when working with *tension piles*.

#### <span id="page-14-0"></span>*5.6 Tension piles*

Of course, for tension piles, no data is required with regard to the end resistance. The allowable pile load is determined from the skin friction only. This value is compared to the value for the weight of the so-called pull-out cone.

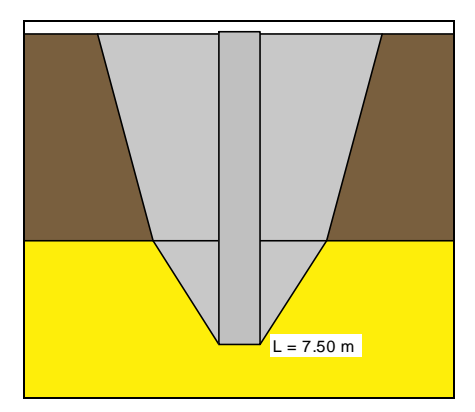

The determining factor for the size of the pull-out cone is the friction angle (see figure above). The weight is determined from the unit weights entered, taking the groundwater level into consideration. The weight is divided by the safety factor eta (pull-out); this can be given in the menu item "**Edit/System parameters**" when defining the driven piles. If the thus reduced weight is smaller than the force from skin friction, the value is used as the allowable pile loading.

For tension piles, reductions are necessary dependent upon the expected number of load cycles. This reduction is not performed by the current program version.

#### <span id="page-14-1"></span>*5.7 Partial factors*

The characteristic bearing resistance  $R_k$  is determined in the same manner for partial factors as it is for global factors. Using the partial factor concept, the failure resistance is divided by the partial factor  $\gamma_P$  for the bearing resistance according to Table 3 of DIN 1054:2005. The thus determined design value for the bearing resistance  $R_d$  must be greater than the design value for the effect  $E_d$ . The design value of the effect is obtained from the characteristic effect  $E_k$  i multiplied by the partial factor for actions and effects ( $\gamma_{\rm GO}$ ) according to Table 2 of DIN 1054:2005.

$$
\gamma_{G,Q} \cdot E_k \leq \frac{R_k}{\gamma_P}
$$

If this equation is divided by  $\gamma_{G,Q}$ , an allowable (acceptable) pile load can be determined in analogy to the global factor concept.

$$
Allowable E = \frac{R_k}{\gamma_P \cdot \gamma_{G,Q}}
$$

The allowable pile loads can then be compared to characteristic effects.

## <span id="page-15-0"></span>**6 Worked examples**

#### <span id="page-15-1"></span>*6.1 Example 1: Bored pile to EAP*

#### <span id="page-15-2"></span>**6.1.1 Select system preferences (Example 1)**

After starting the program the logo is at first displayed. Select the menu item "**File**/**New**". The program allows simple input procedures by moving directly to the input box after "**New**" is clicked; this can also be reached by pointing to the "**Edit/Analysis options**" menu item. Here, you can define the fundamental specifications for the type of calculation to be performed.

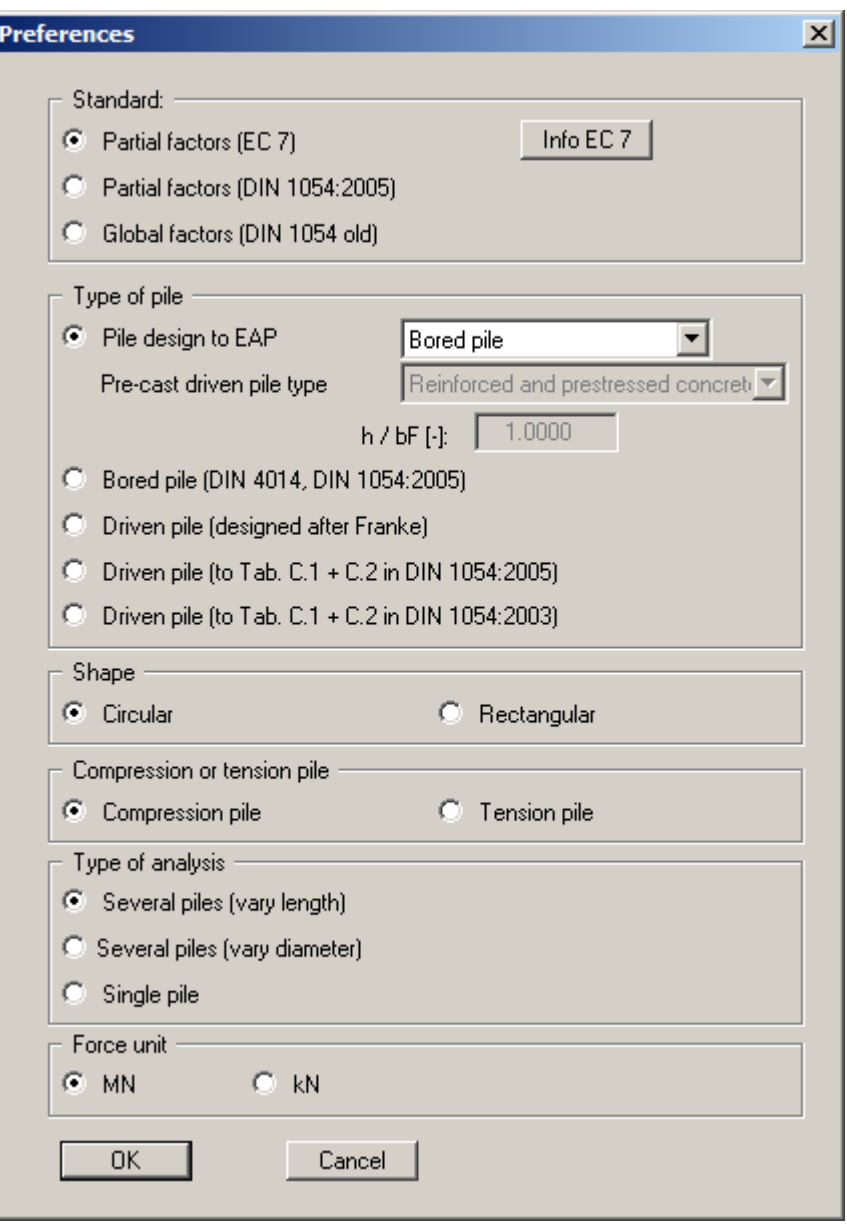

The program opens with a sample system. Keep the default settings. After confirming with "**OK**" you will see a dialog box, in which you can select the load case to be analysed. The safety factors corresponding to the selected load case are automatically used in the system parameters. Leave the dialog box clicking on the "**DS-P**" button.

Next, the "**Generate piles (via lengths)**" dialog box opens for the type of analysis selected in the dialog box above. Accept the settings.

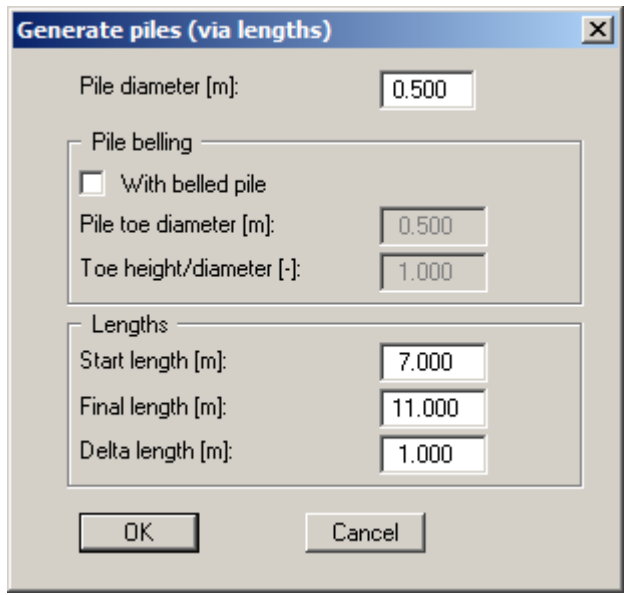

#### <span id="page-17-0"></span>**6.1.2 Enter system parameters (Example 1)**

The appropriate partial factors have already been entered into the "**Edit/System parameters**" menu item.

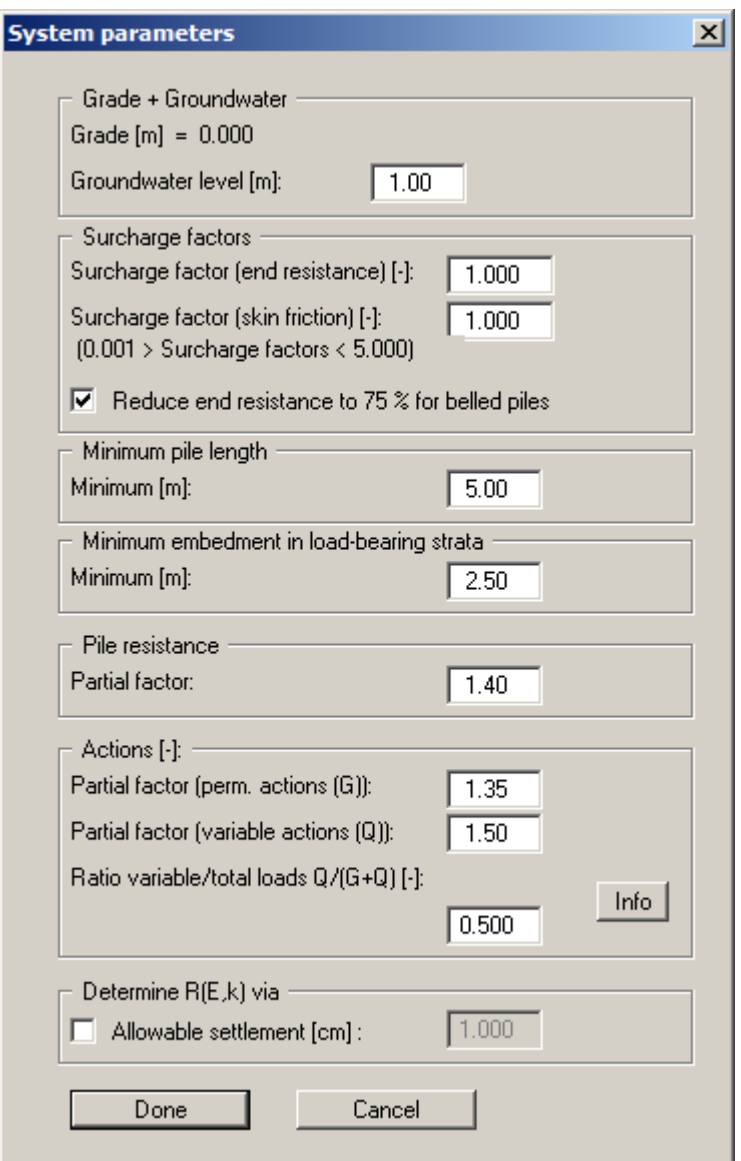

The following parameters can also be entered:

"**Grade + Groundwater**" group box

The groundwater level is entered as a positive value in [m] from ground level down. If you activate the "**Use absolute heights**" check box in the "**Edit/Ground level**" menu item, the groundwater level input will be positive upwards, e.g. in [m AD]. Information on the groundwater level is only important when working with *tension piles*.

 "**Surcharge factors**" group box If you need to introduce surcharge factors for end resistance and skin friction over and above those in the EAP, enter the values here.

DIN 4014 states that the end resistance must be reduced to 75% for bored piles with belled toes. The appropriate check box must be activated.

#### "**Minimum pile length**" group box

DIN 4014 demands a minimum pile length of 5 m. The **GGU-AXPILE** program examines this condition for the value entered. If the minimum pile length is not adhered to there will be no analysis for this length.

If a reduction in the minimum pile length is acceptable from a geotechnical point of view, this value can be lowered. The program will issue an appropriate warning message during analysis.

"**Minimum embedment in load-bearing strata**" group box

DIN 4014 demands that the bored pile embeds at least 2.5 m into load-bearing subsoil. The **GGU-AXPILE** program examines this condition for the value entered. If the minimum embedment is not adhered to there will be no analysis for this pile.

If a reduction in the minimum embedment depth is acceptable from a geotechnical point of view, this value can be lowered. The program will issue an appropriate warning message during analysis.

"**Pile resistance**" group box

The partial factor to Table 3 of DIN 1054:2005 has been entered.

"**Actions**" group box

The partial safety factors for permanent (G) and changeable (Q) actions in Table 2 of DIN 1054:2005 were entered.

It is still possible to alter the "**Ratio variable/total loads Q/(G+Q)**". The failure stress is first divided by the bearing capacity partial factor. This gives the bearing capacity stress. A further reduction by the partial factors for actions is necessary for calculation of an allowable foundation pressure. In load case 1, e.g., a partial factor of gam(G) = 1.35 for permanent loads and one of gam $(0) = 1.50$  for changeable loads is demanded. From a ratio of 0.40, for example, a *total partial factor* results from:

Ratio  $\cdot 1.50 + (1.0 - \text{ratio}) \cdot 1.35 = 1.410$ 

#### "**Determine R(E,k) via**"/"**Determine allowable V via**" group box

You can determine the characteristic bearing resistance in the serviceability limit state  $R(E, k)$  via the given allowable settlement. Enter the allowable heave instead of the allowable settlement for a tension pile.

If working with the old global safety factor approach *Allow. V* can alternatively be determined via the "**Required safety**".

#### <span id="page-19-0"></span>**6.1.3 Define soils (Example 1)**

Use the values of the existing soils layers in the menu item "**Edit/Soils**".

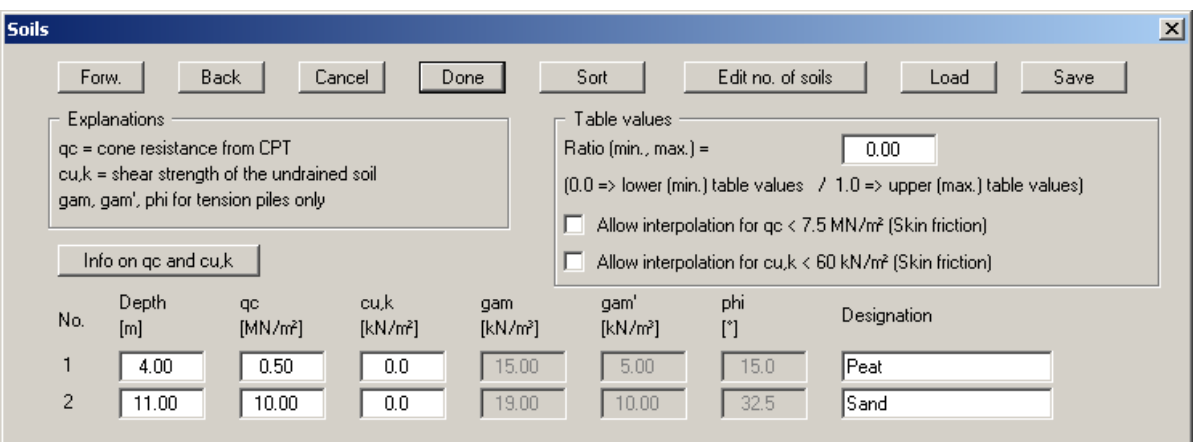

If you would like to edit the number of soils, select the "**Edit no. of soils**" button and then enter the new number of soils. Using the "**Sort**" button, you can have the soils sorted according to depth. This sorting will be carried out automatically when leaving the dialog box, without the function being explicitly called-up. Erroneous input is thus impossible from the outset.

The layer depths are with reference to grade and are positive downwards, as are all other inputs. Explanations of the soil properties can be found directly in the dialog box and in the theoretical principles in Section [5.2.1](#page-6-3) (Pile design to EAP: General). If the check box in the "**Table values**" group box is activated, the skin friction is interpolated even for a cone pressure  $q_c < 7.5$  MN/m<sup>2</sup> or a shear strength  $c_{u,k}$  < 60 MN/m<sup>2</sup>. Otherwise the skin friction is set to 0.

The data for unit weights and friction angle are only required when working with *tension piles*. They are therefore not represented in the dialog box shown above.

#### <span id="page-20-0"></span>**6.1.4 Analyse with constant pile length (Example 1)**

The program offers two types of variation of the pile system:

- Constant pile length: The pile diameter is varied.
- Constant pile diameter: The pile length is varied.

You can select the required variation in the dialog boxes for the menu items "**File/New**" or "**Edit/Analysis options**". In a new system, or if you have changed the type of variation, the dialog box for the appropriate menu items will subsequently be automatically displayed.

In this example, the pile diameter will not be varied with constant diameter, as in the default settings, but with a constant pile length. Select the menu item "**Edit/Piles (diameters)**".

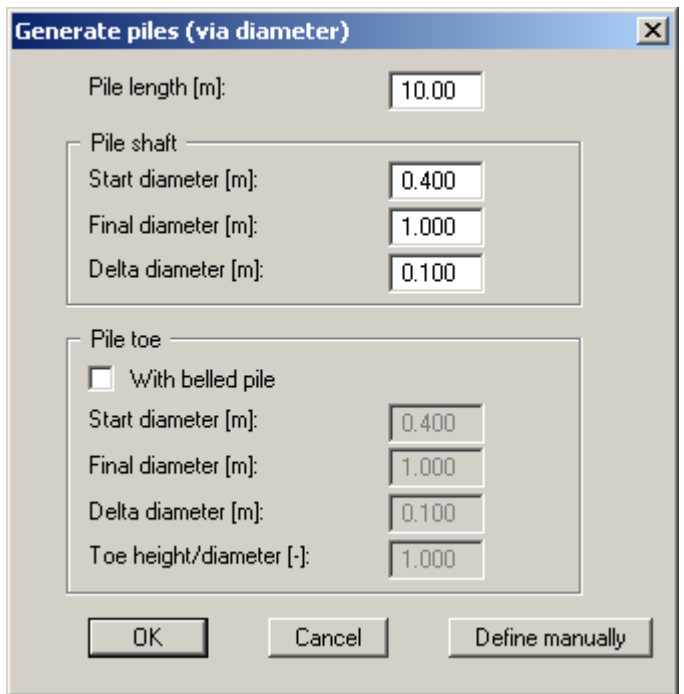

First enter the "**Pile length**". Below this, the pile shaft diameter variation range is given. If the pile does have a belled toe, activate the "**With belled pile**" check box and enter the range of variation for the pile toe diameter.

When the "**Define manually**" button is pressed a dialog box opens which allows a fixed diameter to be specified for a user-defined number of piles.

After editing one of the previous dialog boxes, the system is first represented without the analysis results. If you want to have the foundation reanalysed with the new values go to the "**System**" menu and select "**Analyse**". Alternatively, press the [**F5**] function key or click on the *Calculator* in the tool bar.

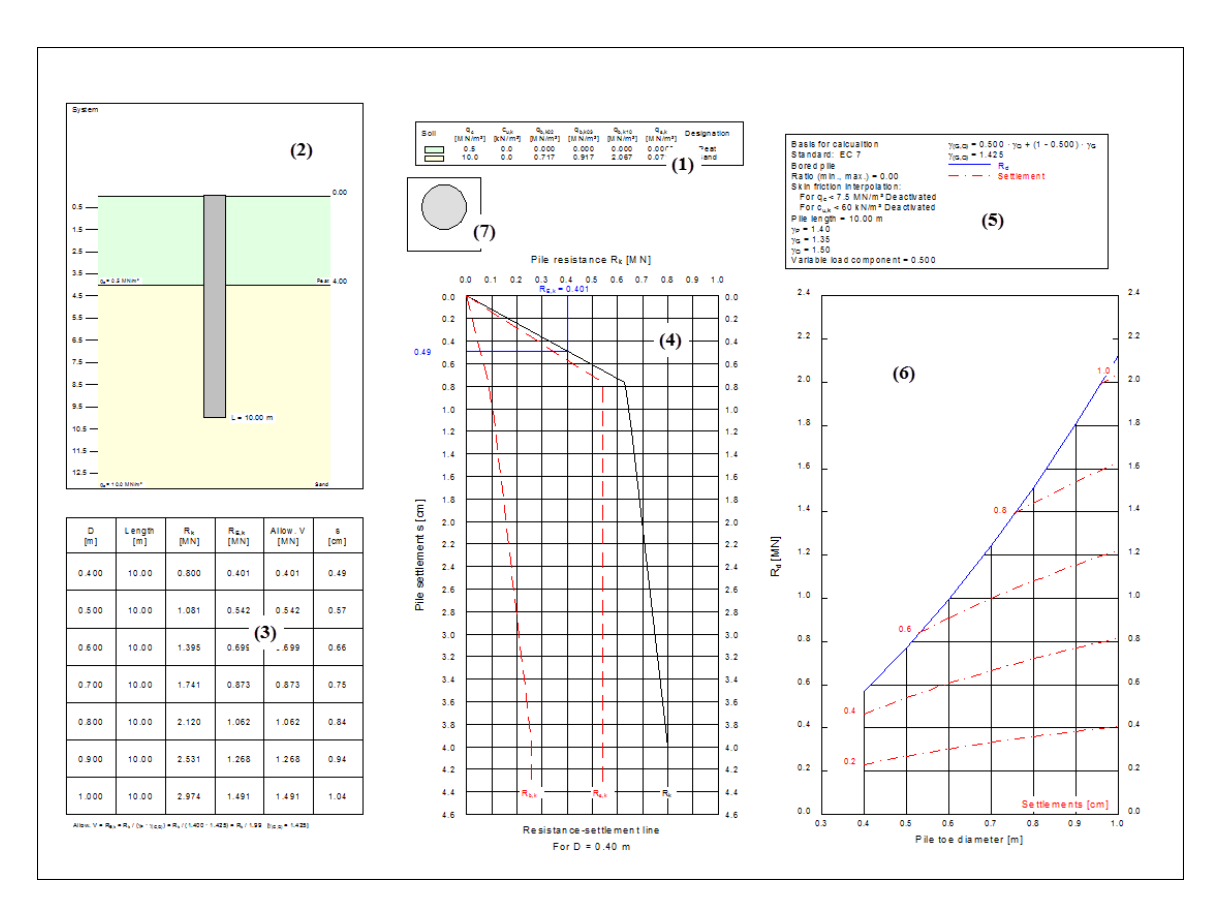

The analysis results are then presented to you in the various graphic elements on the screen.

The graphics above consist of a total of seven elements (also see "**Output preferences**" menu):

- Legend with **soil properties (1)**;
- Graphical representation of the **system (2)** (soil structure, pile or piles, among others);
- **Output table (3)** with analysis results;
- **Resistance-settlement diagram (4)** with the resistance-settlement curve for a selected pile length or pile diameter;
- Legend with **analysis fundamentals (5)** such as pile type, pile length, safety factor, groundwater level, etc.;
- Pile diagram (6) with analysis results for allowable pile loading and settlements,
- Legend displaying the **pile cross-section (7)**.

#### <span id="page-22-1"></span><span id="page-22-0"></span>**6.2.1 Select system preferences (Example 2)**

To define the preferences for a new calculation go to the menu item "**File/New**" or "**Edit/Analysis options**". You will see the same dialog box and can then select:

- "**Pile design to EAP**" select "**Pre-cast driven pile**";
- "**Rectangular**";
- "**Several piles (vary length)**".

After confirming with "**OK**" you can select the load case. Click the "**DS-P**" button". The partial factors are used in the system parameters. If the type of analysis has been altered, you will now see the "**Generate piles (via lengths)**" dialog box. In this case accept the settings by pressing "**OK**".

#### <span id="page-22-2"></span>**6.2.2 Enter system parameters (Example 2)**

In the "**Edit/System parameters**" menu item a number of different dialog boxes are displayed, depending on the selected pile type. The system parameter dialog box for the selected driven pile corresponds to that for a bored pile. A description of the required input can therefore be found in the "**Worked example 1: Bored pile to EAP**" in Section [6.1.2](#page-17-0). The partial factors are already entered in accordance with the selected load case.

#### <span id="page-22-3"></span>**6.2.3 Define soils (Example 2)**

Use the values of the existing soils layers in the menu item "**Edit/Soils**".

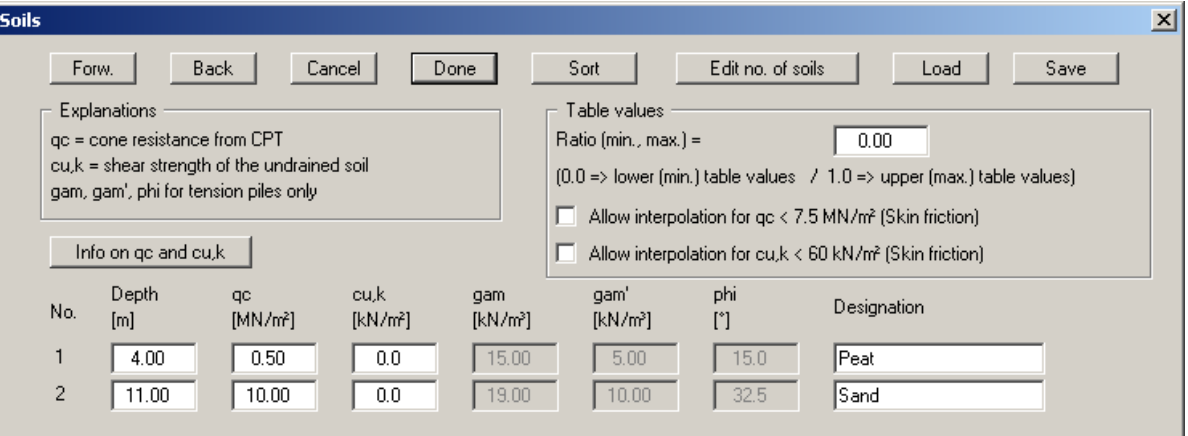

If you would like to edit the number of soils, select the "**Edit no. of soils**" button and then enter the new number of soils. Using the "**Sort**" button, you can have the soils sorted according to depth. This sorting will be carried out automatically when leaving the dialog box, without the function being explicitly called-up. Erroneous input is thus impossible from the outset.

Explanations of the soil properties can be found directly in the dialog box and in the theoretical principles in Section [5.2.1](#page-6-3) (Pile design to EAP: General). If the check box in the "**Table values**" group box is activated, the skin friction is interpolated even for a cone pressure  $q_c < 7.5$  MN/m<sup>2</sup> or a shear strength  $c_{uk}$  < 60 MN/m<sup>2</sup>. Otherwise the skin friction is set to 0.

The data for unit weights and friction angles are only required when working with *tension piles*. They are therefore not represented in the dialog box shown above.

#### <span id="page-23-0"></span>**6.2.4 Analyse with constant pile width (Example 2)**

The program offers two types of variation of the pile system:

- Constant pile length: The pile diameter/width is varied.
- Constant pile diameter/width: Pile length is varied.

In this example the pile length shall be varied for a constant pile width. If you have not already selected the required length variations in the dialog boxes belonging to the menu items "**File/New**" or "**Edit/Analysis options**", you can now go to the "**Edit/Piles (lengths)**" menu item.

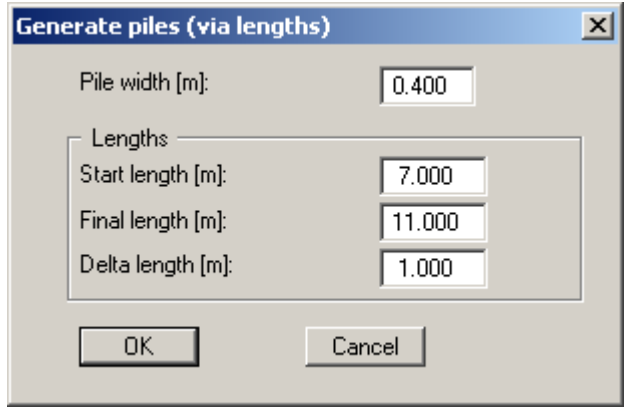

You must first define the constant "**Pile width**". Below this the range of variation for the pile length is defined. Because this example deals with a driven pile, the belled pile group box, which is otherwise displayed, is missing from the dialog box.

After editing one of the previous dialog boxes, the system is first represented without the analysis results. If you want to have the foundation reanalysed with the new values go to the "**System**" menu and select "**Analyse**". Alternatively, press the [**F5**] function key or click on the *Calculator* in the tool bar. The analysis results are then presented to you in the various graphic elements on the screen.

If a driven pile is selected (designed to Tables C.1 + C.2 of DIN 1054) you will see a message before analysis commence, notifying you that Tables C.1 and C.2 of the new DIN 1054 only apply for *cohesion less* soils.

The current screen contents can be sent to the printer at any stage of project processing. Select the "**Print and export**" menu item from the "**File**" menu (see Section [7.1.6\)](#page-26-0).

#### <span id="page-24-0"></span>*6.3 Further EAP examples*

A variety of further pile designs can be found in the EAP. The EAP examples below can be found in the example files provided. Analysis was carried out using the lower and the upper table values.

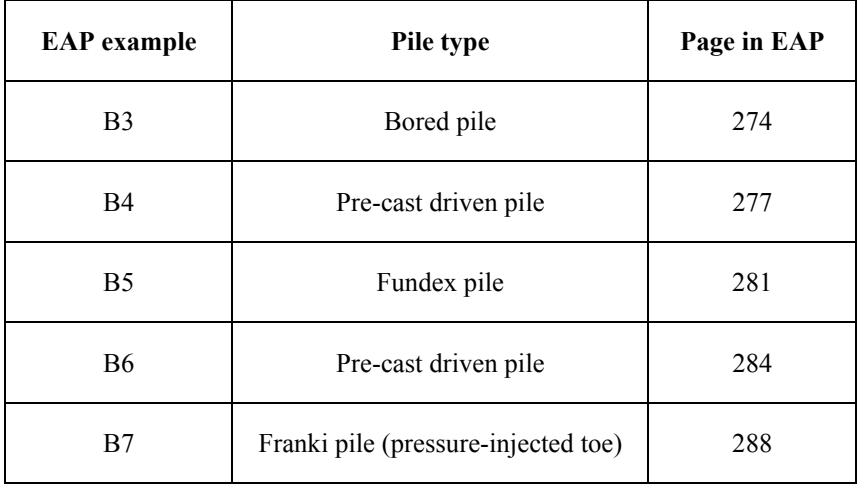

#### *Table 3 EAP examples*

Example 7 demonstrates design of a Franki pile. The design of Franki piles is essentially different to that of normal driven piles. The die characteristic load  $F(G,k)$  for permanent and  $F(Q,k)$  for changeable loads must be specified. The subsequent analysis then provides the required pile toe volume and the norm-driving work component W (see Section [5.2.2](#page-8-0) "**Design of Franki piles**").

# <span id="page-25-0"></span>**7 Description of menu items**

#### <span id="page-25-1"></span>*7.1 File menu*

#### <span id="page-25-2"></span>**7.1.1 "New" menu item**

You commence a new analysis here. A dialog box opens, which can also be reached via the "**Edit/Analysis options**" menu item (see Section [7.2.2\)](#page-30-0). You may edit the system parameters (standard used, pile type, type of analysis).

#### <span id="page-25-3"></span>**7.1.2 "Load" menu item**

You can load a file with system data, which was created and saved at a previous sitting, and then edit the system.

#### <span id="page-25-4"></span>**7.1.3 "Save" menu item**

You can save data entered or edited during program use to a file, in order to have them available at a later date, or to archive them. The data is saved without prompting with the name of the current file.

#### <span id="page-25-5"></span>**7.1.4 "Save as" menu item**

You can save data entered during program use to an existing file or to a new file, i.e. using a new file name. For reasons of clarity, it makes sense to use "**.phl**" as file suffix, as this is the suffix used in the file requester box for the menu item "**File/Load**". If you choose not to enter an extension when saving, "**.phl**" will be used automatically.

#### <span id="page-25-6"></span>**7.1.5 "Printer preferences" menu item**

You can edit printer preferences (e.g. swap between portrait and landscape) or change the printer in accordance with WINDOWS conventions.

#### <span id="page-26-0"></span>**7.1.6 "Print and export" menu item**

You can select your output format in a dialog box. You have the following possibilities:

#### "**Printer**"

allows graphic output of the current screen contents. to the WINDOWS standard printer or to any other printer selected using the menu item "**File/Printer preferences**". But you may also select a different printer in the following dialog box by pressing the "**Printer prefs./change printer**" button.

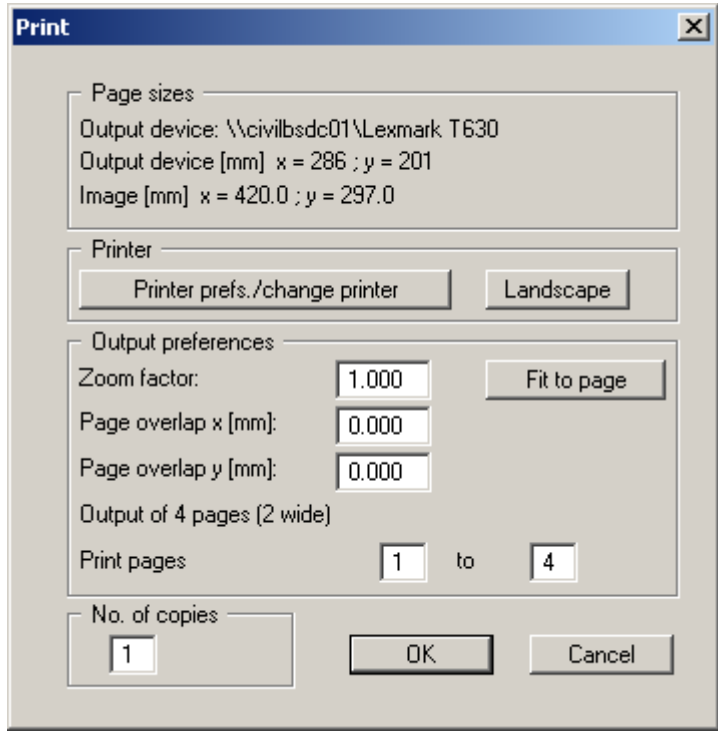

In the upper part of the dialog box, the maximum dimensions which the printer can accept are given. Below this, the dimensions of the image to be printed are given. If the image is larger than the output format of the printer, the image will be printed to several pages (in the above example, 4). In order to facilitate better re-connection of the images, the possibility of entering an overlap for each page, in x and y direction, is given. Alternatively, you also have the possibility of selecting a smaller zoom factor, ensuring output to one page ("**Fit to page**" button). Following this, you can enlarge to the original format on a copying machine, to ensure true scaling. Furthermore, you may enter the number of copies to be printed.

"**DXF file**"

allows output of the graphics to a DXF file. DXF is a common file format for transferring graphics between a variety of applications.

"**GGUCAD file**"

allows output of the graphics to a file, in order to enable further processing with the **GGUCAD** program. Compared to output as a DXF file this has the advantage that no loss of colour quality occurs during export.

#### "**Clipboard**"

The graphics are copied to the WINDOWS clipboard. From there, they can be imported into other WINDOWS programs for further processing, e.g. into a word processor. In order to import into any other WINDOWS program you must generally use the "*Edit/Paste*" function of the respective application.

#### "**Metafile**"

allows output of the graphics to a file in order to be further processed with third party software. Output is in the standardised EMF format (Enhanced Metafile format). Use of the Metafile format guarantees the best possible quality when transferring graphics.

If you select the "**Copy/print area**" tool from the toolbar, you can copy parts of the graphics to the clipboard or save them to an EMF file. Alternatively you can send the marked area directly to your printer (see "**Tips and tricks**", Section [8.3\)](#page-57-1).

Using the "**Mini-CAD**" program module you can also import EMF files generated using other GGU applications into your graphics.

"**MiniCAD**"

allows export of the graphics to a file in order to enable importing to different GGU applications with the **Mini-CAD** module.

- "**GGUMiniCAD**" allows export of the graphics to a file in order to enable processing in the **GGUMiniCAD** program.
- "**Cancel**"

Printing is cancelled.

#### <span id="page-28-0"></span>**7.1.7 "Batch print" menu item**

If you would like to print several appendices at once, select this menu item. You will see the following dialog box:

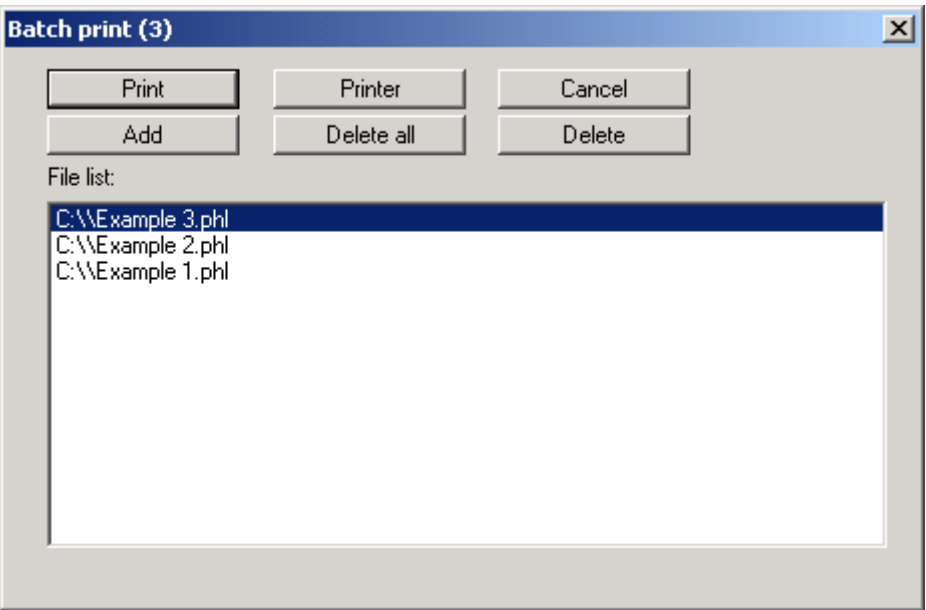

Create a list of files for printing using "**Add**" and selecting the desired files. The number of files is displayed in the dialog box header. Using "**Delete**" you can mark and delete selected individual files from the list. After selecting the "**Delete all**" button, you can compile a new list. Selection of the desired printer and printer preferences is achieved by pressing the "**Printer**" button.

You then start printing by using the "**Print**" button. In the dialog box which then appears you can select further preferences for printer output such as, e.g., the number of copies. These preferences will be applied to all files in the list.

#### <span id="page-28-1"></span>**7.1.8 "Exit" menu item**

After a confirmation prompt, you can quit the program.

#### <span id="page-28-2"></span>**7.1.9 "1, 2, 3, 4" menu items**

The "**1, 2, 3, 4**" menu items show the last four files worked on. By selecting one of these menu items the listed file will be loaded. If you have saved files in any other folder than the program folder, you can save yourself the occasionally onerous *rummaging* through various sub-folders.

#### <span id="page-28-3"></span>*7.2 Edit menu*

#### <span id="page-28-4"></span>**7.2.1 "Project identification" menu item**

You can enter a description of the problem being worked on; this will then be used in the *General legend* (see Section [7.4.5\)](#page-43-0).

#### <span id="page-29-0"></span>**7.2.2 "Ground level" menu item**

The use of absolute elevations (e.g. m AD) can be defined using this menu item. Activate the check box and enter the new ground level elevation. The designation for the absolute elevation, which you enter before (here: m AD), is shown in the soil properties legend as the depth dimension.

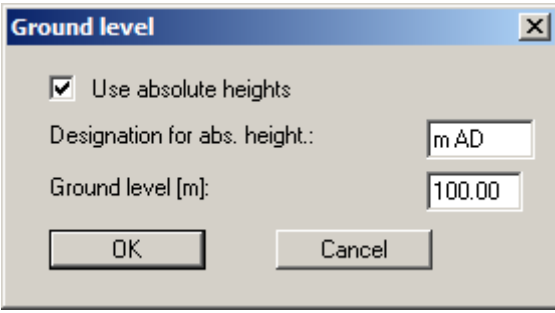

Once you have confirmed your input you will next be presented with a query on how to deal with the existing elevation data for groundwater and soil strata. If you leave the elevations at the same level, the originally entered data will not be modified.

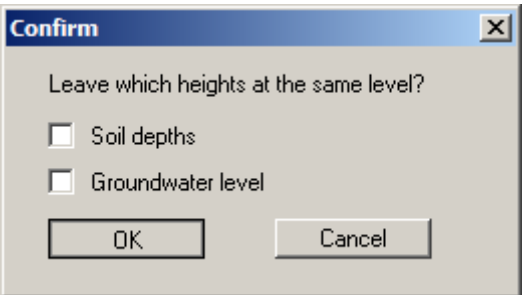

You would normally deactivate the check box and confirm your input. You will then see a message box, which compares the old and new data for you. If you used any of the previous check boxes mistakenly, you can repeat the process correctly by clicking "**Cancel**" in the message box. By exiting the dialogue box using "**OK**" the new elevation data are entered into the system data.

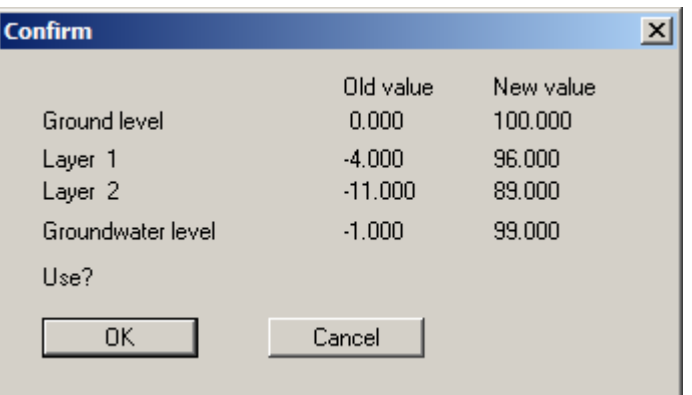

#### <span id="page-30-0"></span>**7.2.3 "Analysis options" menu item**

This menu item opens the dialog box already known to you from the examples.

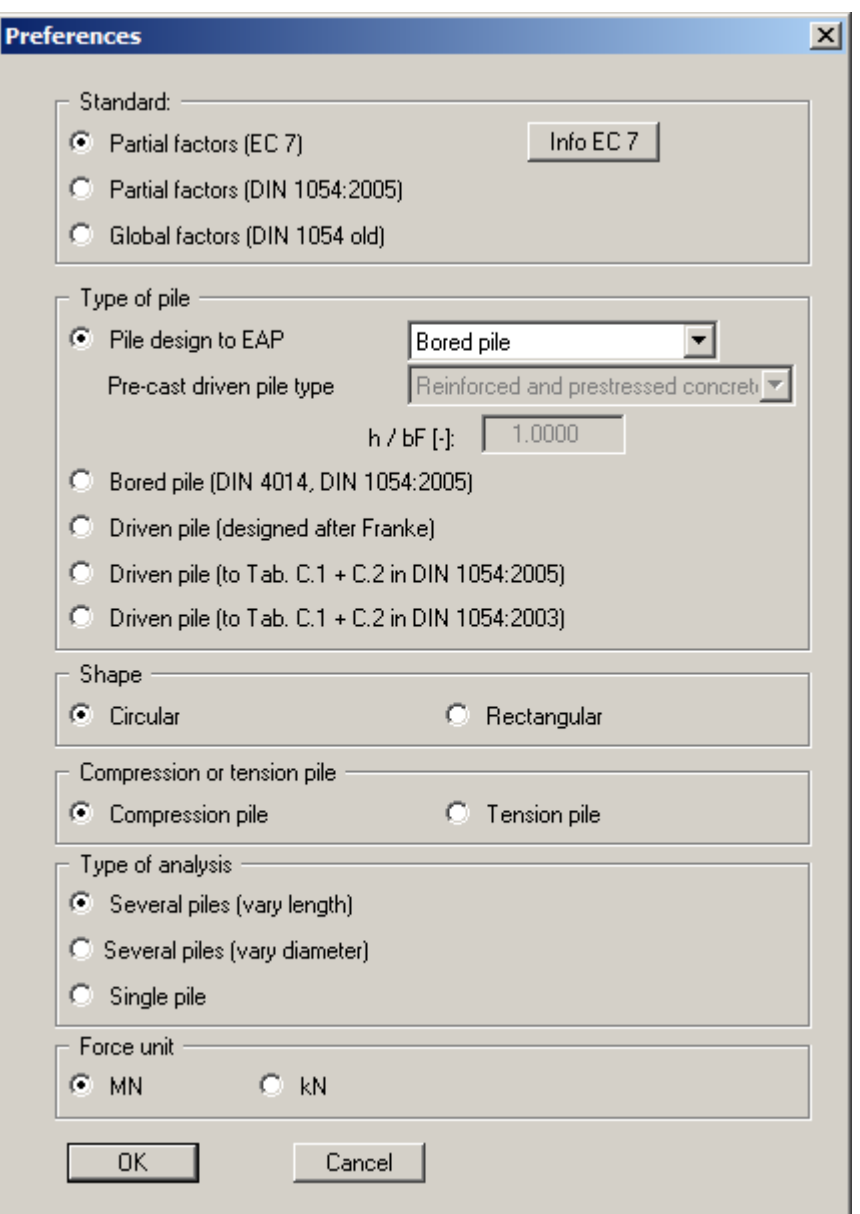

You can select the desired safety concept. Further information is available by pressing the "**Info EC 7**" button, for example on the new load case designations.

Then select the pile type. The EAP tables were implemented for pile design. In these terms, the EAP represents current best practice. You can therefore select any pile type described in the EAP from the following combo box if the "**Pile design to EAP**" check box is activated. It is also possible to define your own bored or driven pile (see Sections [7.2.10](#page-36-0) and [7.2.11](#page-37-0)).

If a "**Pre-cast driven pile**" is selected the type of section must also be chosen from the combo box below. The ratio of section height h to flange width bF can be given for steel girder sections or double steel girder sections. An image of the selected pile section is displayed on the output sheet if it has been activated using the menu item "**Output preferences/Pile cross-section**" (see Section [7.4.8\)](#page-46-0).

The previous designs to DIN 4014, etc. remain available but now include a pointer to the EAP if used for analysis. Two check boxes are available for design of a driven pile using Tables C.1 and C.2 of DIN 1054, because the January 2003 DIN 1054 defines different values for the end resistance and skin friction than the January 2005 issue of DIN 1054.

The type of analysis can be selected in the lower group box:

Several piles (vary length)  $\rightarrow$  Constant pile diameter/width: pile length is varied. Several piles (vary diameter)  $\rightarrow$  Pile length constant: pile diameter is varied. G Several piles (vary width)  $\rightarrow$  Pile length constant: pile width is varied. Single pile  $\rightarrow$  Dimensions and preferences are defined for an isolated pile. G.

#### <span id="page-31-0"></span>**7.2.4 "System parameters" menu item**

You can enter data for the current system. Descriptions of the required input can be found in the "**Worked example 1: Bored pile to EAP**" in Section [6.1.2.](#page-17-0)

If a "**Tension pile**" has been selected, information on the groundwater level is required for analysis. An additional "**Pull-out cone**" group box is shown in the dialog box, where you may enter the "**Partial factor (pull-out)**" and the "**Calibration factor eta**".

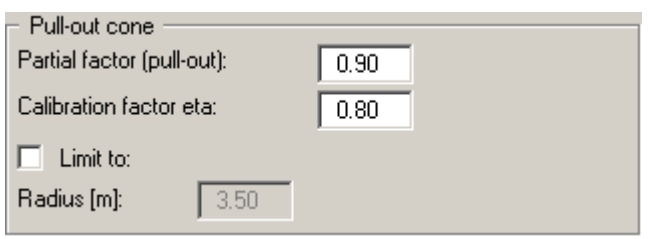

The radius of the pull-out cone may be limited. The allowable heave is specified for determination of *R(E,k)* of tension piles.

If you have selected the pile type "**Driven pile (designed after Franke)**", you can also enter the following variables:

#### "**Failure settlement s/D**"

A failure settlement must be provided for calculation of the *synthetic* resistance-settlement curve after Franke. The program divides the load associated with this settlement by the given safety factor and thus determines the allowable pile load. If the "**Relative**" option button is selected, the failure settlement is determined by multiplying the value entered by the pile toe diameter. If the "**Absolute**" option button is selected, the settlement value given is used as the failure settlement, independent of the pile toe diameter.

#### "**Values after Franke (GEH Part 3)**"

Here, you enter the coefficients defined after Franke for calculation of the resistancesettlement curve. If desired, you can use the values directly by means of the "**Info**" button.

#### **7.2.5 "Partial factors" menu item**

<span id="page-33-0"></span>A different load case may be selected for analysis directly using this menu item.

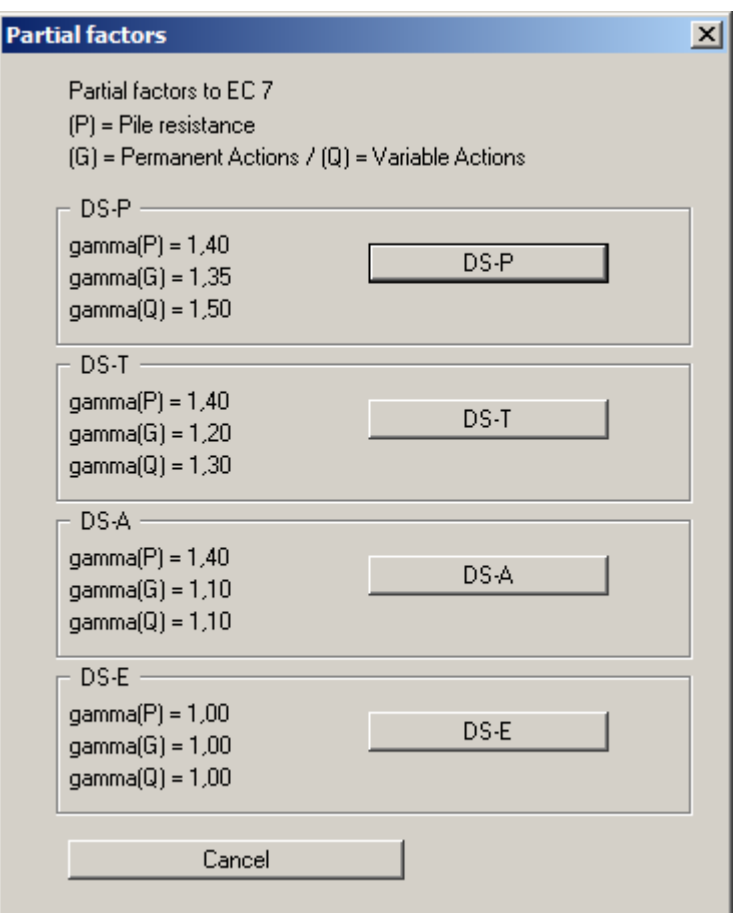

The load case designations to EC 7 have been altered:

- Load Case 1 is now DS-P: Persistent Design Situation
- Load Case 2 is now DS-T: Transient Design Situation
- Load Case 3 is now DS-A: Accidental Design Situation

In addition, there is a seismic design situation (DS-E). In the DS-E design situation all partial factors = "**1,0**".

In tension piles the partial factor is now "**1,50**", compared to the previous "**1,40**".

#### <span id="page-34-0"></span>**7.2.6 "Soils" menu item**

You enter the properties of the soil layers present in the current system using the following dialog box.

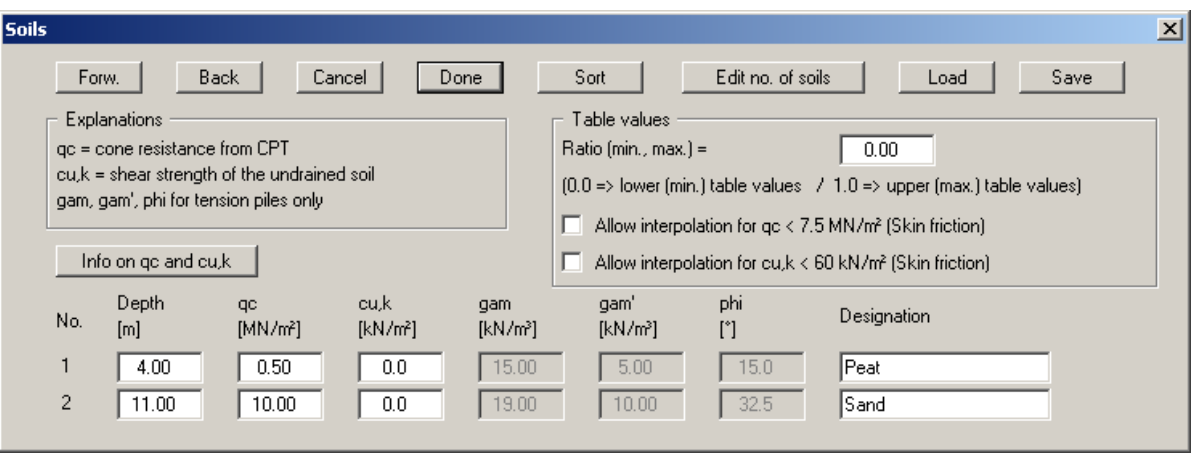

If you would like to edit the number of soils, select the "**Edit no. of soils**" button and then enter the new number of soils. Using the "**Sort**" button, you can have the soils sorted according to depth. This sorting will be carried out automatically when leaving the dialog box, without the function being explicitly called-up. Erroneous input is thus impossible from the outset.

If several soils have been entered, and you would like to delete a soil which is not at the end of the list, you can assign this soil a *large* depth (e.g. 99.0). Then select the "**Sort**" button. The soil will now be at the end of the table. You can reduce the number by *1* using the "**Edit no. of soils**" button. The soil has now been deleted from the list - without a lot of typing.

The layer depths are with reference to grade and are positive downwards, as are all other inputs. But if you have checked the "**Use absolute heights**" box in the dialog box in menu item "**Edit/Ground level**", the layer depths are positive upwards, i.e. the layer depths must be entered in m AD (see *Worked example 2*, Section [6.2.3](#page-22-3)).

Explanations of the soil properties can be found directly in the dialog box and in the theoretical principles in Section [5.2.1](#page-6-3) (Pile design to EAP: General). If the check box in the "**Table values**" group box is activated, the skin friction is interpolated even for a cone pressure  $q_c < 7.5$  MN/m<sup>2</sup> or a shear strength  $c_{u,k}$  < 60 MN/m<sup>2</sup>. Otherwise the skin friction is set to 0.

Previously, the values for sig02, sig03, sig10 and tau  $(q_{b,k02}, q_{b,k03}, q_{b,k10}, q_{s,k})$  had to be defined for each soil type for bored pile analysis (see Section [5.3\)](#page-12-0). These values are determined automatically to EAP via  $q_c$  and  $c_{u,k}$  from the appropriate tables.

The data for units weights and friction angle are only required when working with *tension piles*. They are therefore not represented in the dialog box shown above.

#### <span id="page-35-0"></span>**7.2.7 "Piles (diameters)" and "Piles (widths)" menu items**

Here, you specify values for the variation of the pile diameter or the pile width for a constant pile length. A further description can be found in the worked example "**Bored pile to EAP**" under "**Analysis with constant pile length**" in Section [6.1.4.](#page-20-0)

#### <span id="page-35-1"></span>**7.2.8 "Piles (lengths)" menu item**

Here, you specify values for the variation of the pile length for a constant pile diameter or pile width. A further description can be found in the worked example "**Driven pile to EAP**" under "**Analysis with constant pile width**" in Section [6.2.4.](#page-23-0)

#### <span id="page-35-2"></span>**7.2.9 "Single pile" menu item**

If analysing via the menu item "**Edit/Piles (diameters)**" or "**Edit/Piles (lengths)**" the final results are shown in a table after designing several piles (see menu item "**Output preferences/Output table**"). If you are interested in seeing a detailed breakdown of the analysis results select this menu item and specify the required dimensions, as shown in the following example for a single bored pile.

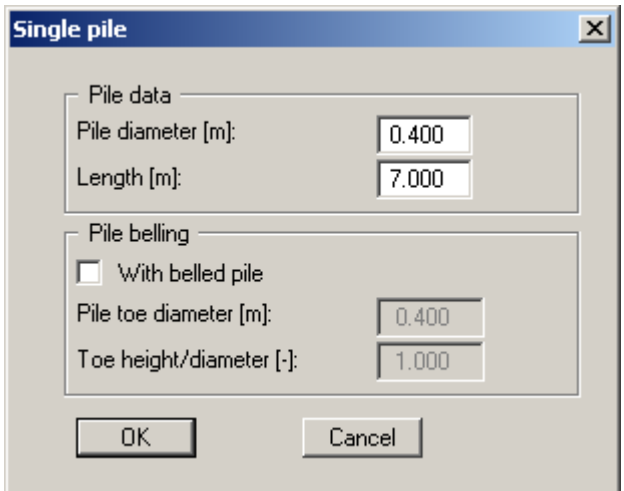

After designing the single pile (preferences in the dialog box above and subsequent analysis using "**System/Analyse**" menu item) a legend containing comprehensive results is displayed instead of the output table (see menu item "**Output preferences/Results**", Section [7.4.8](#page-46-0)). Naturally, it is then not possible to display the pile analysis diagram and the element is not shown on the output sheet.

#### <span id="page-36-0"></span>**7.2.10 "User-defined bored pile" menu item**

Using this menu item user-defined tables can be created for a bored pile, beside the table values in the EAP.

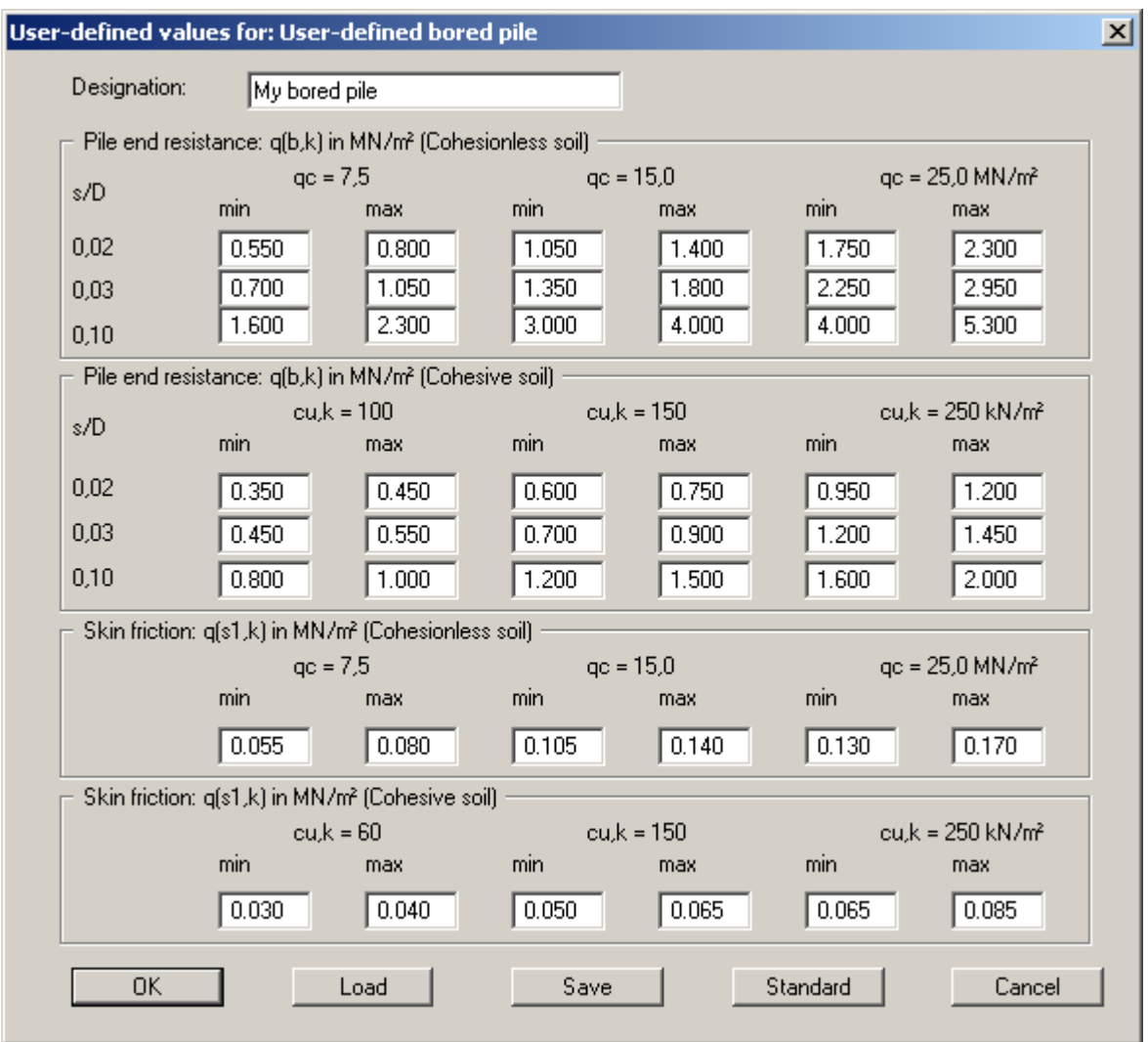

The default values shown in the dialog box correspond to Tables 5.12 to 5.15 in the EAP and can be restored at any time after editing by pressing the "**Default**" button. The user-defined table values can be saved in a "**·.ggu\_bohr**" file by pressing the "**Save**" button and be opened again later using the "**Load**" button. It is also possible to load the table values for different pile types into the dialog box using the "**Default**" button.

This values entered are not subject to a plausibility check by the **GGU-AXPILE** program. This menu item should therefore be used with the necessary caution and is only recommended for experts.

#### <span id="page-37-0"></span>**7.2.11 "User-defined driven pile" menu item**

Using this menu item user-defined tables can be created for a driven pile, beside the table values in the EAP.

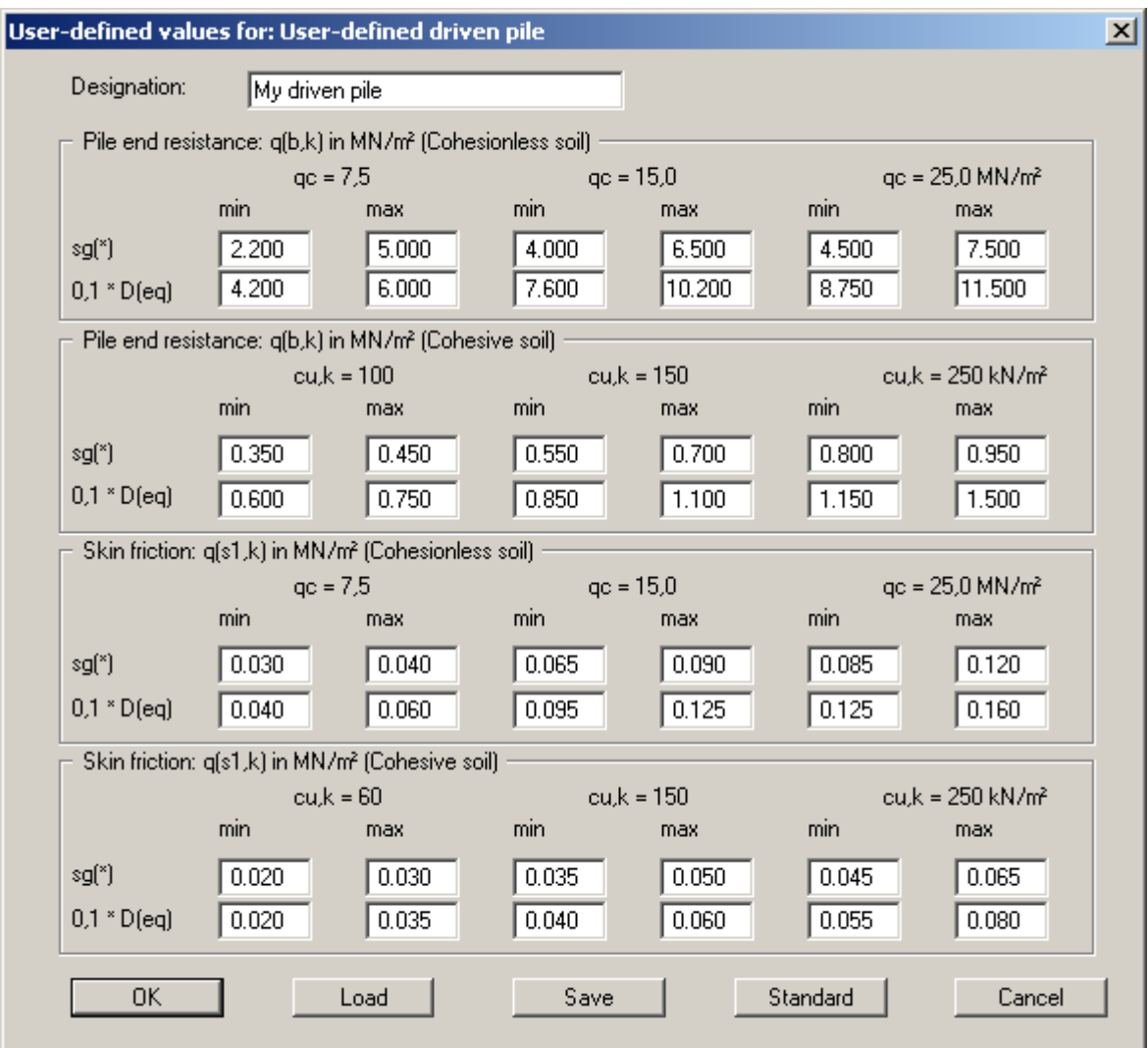

The default values shown in the dialog box correspond to Tables 5.1 to 5.4 in the EAP and can be restored at any time after editing by pressing the "**Default**" button. The user-defined table values can be saved in a "**·.ggu\_ramm**" file by pressing the "**Save**" button and be opened again later using the "**Load**" button. It is also possible to load the table values for different pile types into the dialog box using the "**Default**" button.

This values entered are not subject to a plausibility check by the **GGU-AXPILE** program. This menu item should therefore be used with the necessary caution and is only recommended for experts.

#### <span id="page-38-0"></span>*7.3 System menu*

#### <span id="page-38-1"></span>**7.3.1 "Analyse" menu item**

If you edit any of the system parameters using the menu items of the "**Edit**" menu, the diagrams displayed do not represent the current analysis results. Only after using this menu item is the modified system reanalysed and subsequently displayed with the new results. Alternatively, press the [**F5**] function key or click on the *Calculator* in the tool bar. The analysis results are then presented to you in the various graphic elements on the screen.

#### <span id="page-39-1"></span>**7.4.1 Edit and turn off graphic elements**

You can completely remove graphic elements or alter their size and position. Select one of the menu items from the "**Output preferences**" menu described below.

This can be achieved even more easily by double-clicking in the appropriate element.

#### <span id="page-39-2"></span><span id="page-39-0"></span>**7.4.2 "Pile diagram" menu item**

After selecting this menu item a dialog box opens which allows preferences to be defined for representation of the pile analysis diagram. The allowable pile load is represented in the pile diagram as a function of the pile diameter or the pile length, determined by the type of variation selected (pile length or pile diameter). If you do not want the evaluation displayed, clear the "**Show pile diagram**" check box.

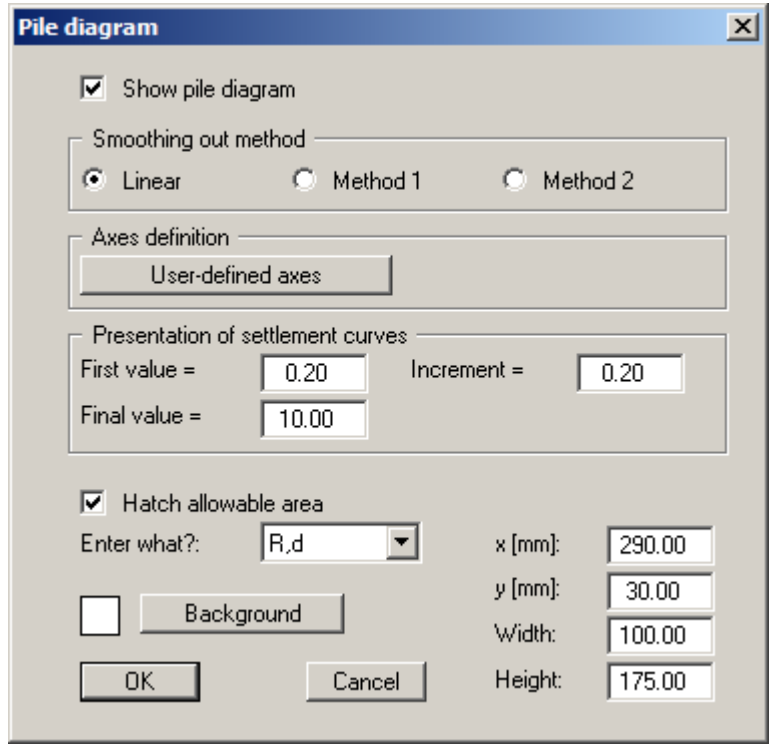

In the first group box you can select a smoothing out method with which the allowable pile load curves and the settlement curves are drawn in the pile diagram:

- "**Linear**" = no smoothing
- "**Method 1**" = *strict* Bezier spline
- "**Method 2**" = *loose* Bezier spline

Using the "**User-defined axes**" button, you can define the axes scales. Otherwise, axes scaling will be carried out automatically. After clicking the button a dialog box opens in which you must first activate the "**Use the following axes values**" check box. You can edit the automatic scaling values to suit your requirements.

In the next group box you can influence the representation of the settlement curves. Using the applicable resistance-settlement curve, the program calculates the settlement (heave) corresponding to a given pile length or pile width.

In the lower group box you specify general preferences for the pile diagram, such as the background colour, the size and position on the output sheet. The fastest way to modify the position of the pile diagram is to press the [F11] function key and then to pull the pile diagram to the new position with the left mouse button pressed.

If you activate the "**Hatch allowable area**" check box, reference lines are drawn in the allowable area only. Otherwise, lines are drawn across the whole of the plan width and height.

You can select the data to be displayed on the pile analysis diagram y-axis using the "**Enter what?**" options menu. If the EC7 partial safety factor concept is adopted, the default design value of the pile resistance "**R,d**" is used. However, you can also show the characteristic pile resistance in the serviceability limit state "**R,Ek**" or "**allow. V**" if using the older global safety factor concept.

#### **7.4.3 "Soil properties legend" menu item**

A legend with the soil properties of the individual layers will be displayed on your output sheet if you have clicked the "**Show legend**" check box. Using this menu item you can alter the shape and appearance of the legend.

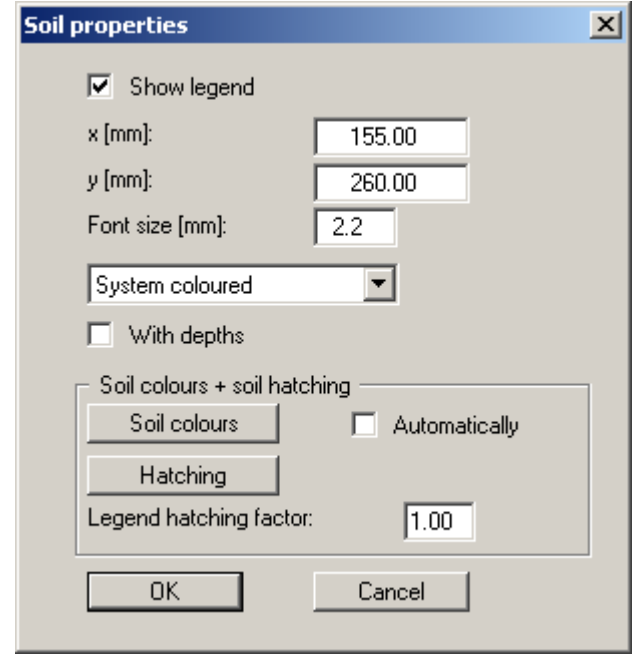

<span id="page-41-0"></span>You can define and edit the position of the legend using the values "**x**" and "**y**". You control the size of the legend using "**Font size**". The fastest way to modify the position of the legend is to press the [**F11**] function key and then to pull the legend to the new position with the left mouse button pressed.

The depths of the soil layers can also be entered in the legend. When using absolute elevations, the depth dimension, e.g. "**m AD**", is defined in the "**Edit/Ground level**" menu item (see Section [7.2.2\)](#page-29-0).

If the "**System coloured**" combo-box is activated, the soils will be displayed coloured in the soil properties legend and in the system presentation. Otherwise, they will be numbered in the legend. If you deactivate the "**Automatic**" check box in the "**Soil colours + hatching**" field, the soil colours will be selected according to your individual preferences, which you can edit using the "**Soil colours**" button (see below). Alternatively, you have the option of applying a variety of hatches. Using the "**Legend hatching factor**", closer hatching of the soil legend can be achieved than is possible in the "**System**" diagram.

To define your individual colour preferences click on the "**Soil colours**" button. A dialog box opens: after clicking the button with the desired number you can assign each soil layer a new colour or reorganise the colour allocations by pressing the "**Soil colours/Reorganise**" button. You can save your colour preferences to a file with "**Soil colours/Save**" and use them for different systems by means of the "**Soil colours/Load**" command button. In the lower group box you can also transfer the colour preferences to the Windows colour management dialog box, or vice versa, as user-defined colour preferences for example. You can read a further description by pressing the "**Info**" button.

#### <span id="page-42-0"></span>**7.4.4 "System presentation" menu item**

The system is graphically represented if you have clicked the "**Show system**" check box. You can alter the shape and appearance of the system presentation.

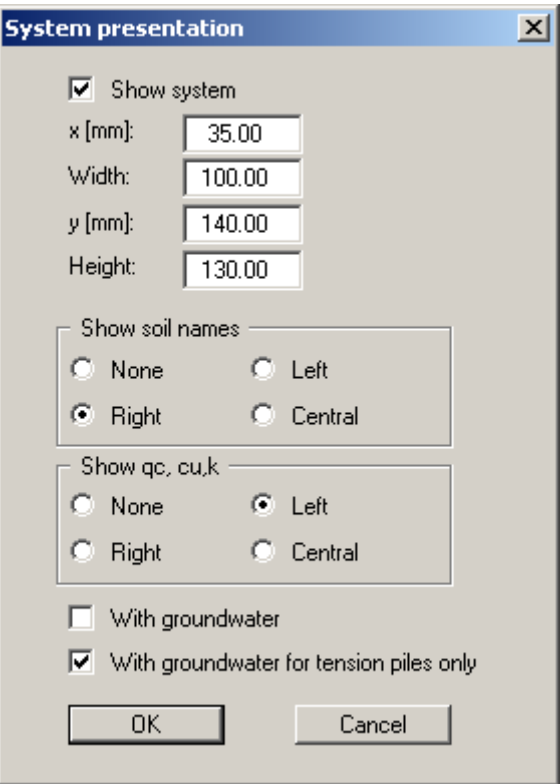

You can define and edit the position and size of the system presentation using the values "**x**", "**y**", "**Width**" and "**Height**".

The fastest way to modify the position or size of the system presentation is to press the [**F11**] function key and then to either pull the system presentation to the new position or to move the sides of the system presentation to their new size with the left mouse button pressed.

In addition, you specify preferences for displaying the soil names, end resistance and shear strength, as well as groundwater in the system visualisation.

#### <span id="page-43-0"></span>**7.4.5 "General legend" menu item**

If you click the "**Show legend**" check box, the legend with calculation data will be displayed. You can alter the shape and appearance of the legend.

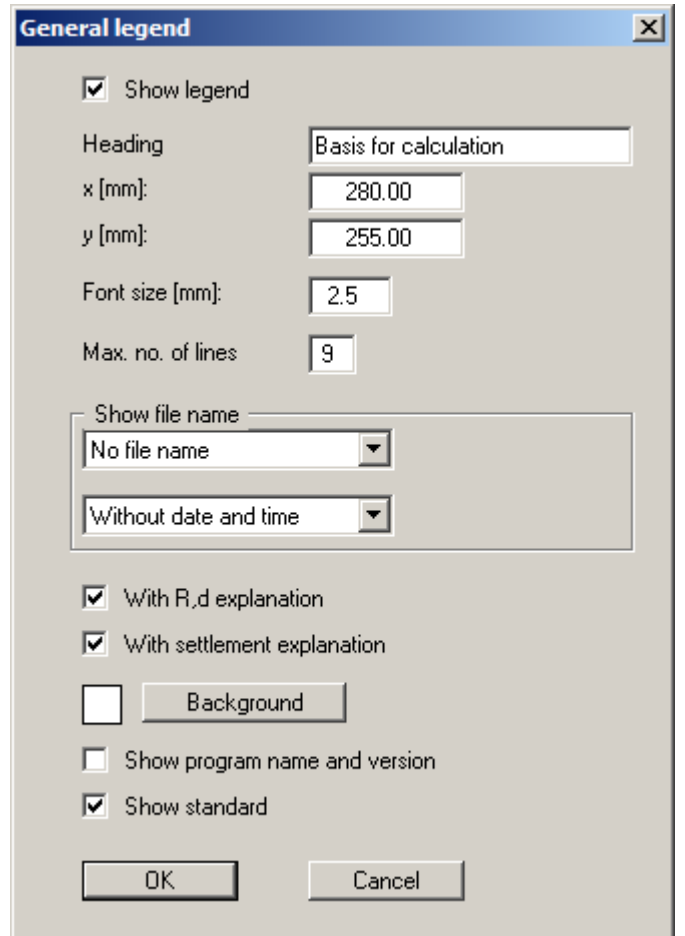

You can define and edit the position of the legend using the values "**x**" and "**y**". You control the size of the legend using "**Font size**" and "**Max. no. of lines**"; where necessary, several columns are used. The legend background can also be given a colour fill. The fastest way to modify the position of the legend is to press the [**F11**] function key and then to pull the legend to the new position with the left mouse button pressed.

By selecting the corresponding options the current file name can be shown in the legend, either with or without path and time information. Any project identification entered (see Section [7.2.1\)](#page-28-4) will also be shown in the general legend.

If you activate the "**With R,d explanation**" and "**With settlement explanation**" check boxes, the lines used in the pile analysis diagram are explained in the general legend. The first check box varies here in line with your settings for the pile analysis diagram y-axis ("**Enter what?**" group box, see Section [7.4.2\)](#page-39-2).

In addition, the program name, version number and adopted standard may be displayed in the legend.

#### <span id="page-44-0"></span>**7.4.6 "Output table" menu item**

When analysing a number of piles using diameter or length variation, the final results are displayed in a table in the graphics if the "**Show output table**" check box is activated. You can alter the shape and appearance of the output table.

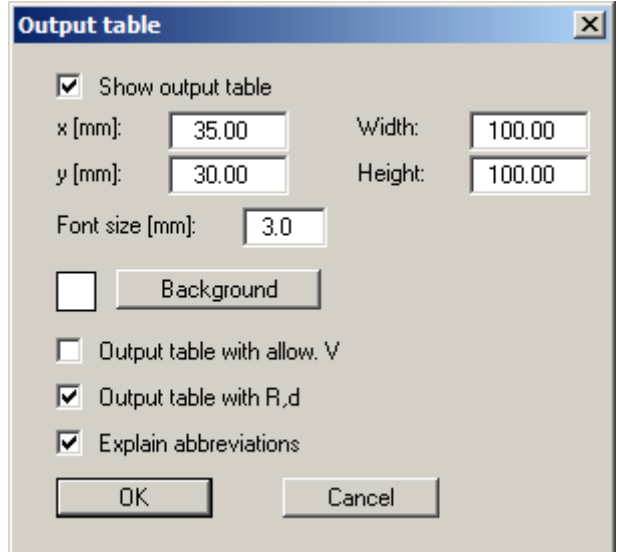

You can define and edit the position and size of the output table using the values "**x**", "**y**", "**Width**" and "**Height**". The "**Font size**" can be varied to suit the size of the output table. The output table background can be given a colour fill. The display of *Allow. V* and *R,d* can be activated. An explanation of the abbreviations used is given in the log by activating the lower check box.

The fastest way to modify the position or size of the output table is to press the [**F11**] function key and then to either pull the output table to the new position or to move the sides of the output table to their new size with the left mouse button pressed.

#### <span id="page-45-0"></span>**7.4.7 "Resistance-settlement curve" menu item**

If you have clicked the "**Show resistance-settlement**" check box, a resistance-settlement curve is graphically represented on the output sheet.

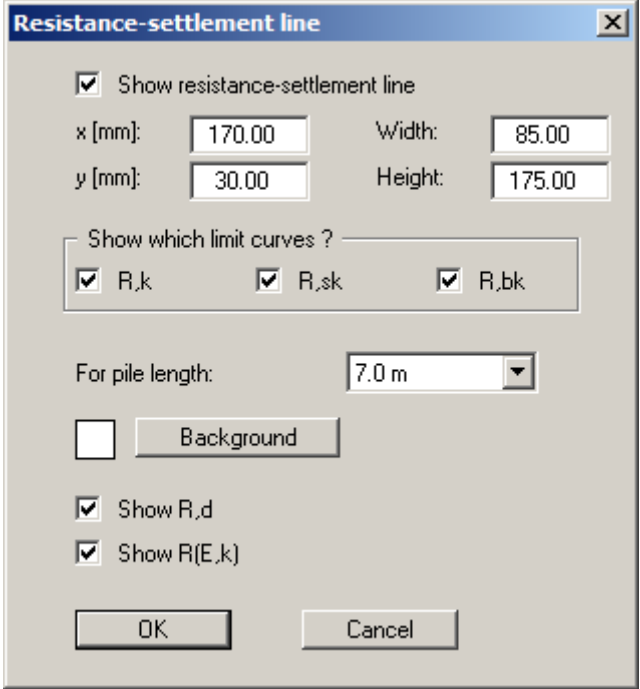

You can define and edit the position and size of the diagram using the values "**x**", "**y**", "**Width**" and "**Height**". The fastest way to modify the position or size of the diagram is to press the [**F11**] function key and then to either pull the diagram to the new position or to move the sides of the diagram to their new size with the left mouse button pressed.

Resistance-settlement curves can be displayed for the skin friction, the end resistance and for the sum of these. Resistance-settlement curves are represented in the graphics for one pile diameter or one pile length only. The pile diameter or the pile length to be adopted in the presentation is selected from the drop-down combo box at the bottom of the dialog box.

Any colour can be used for the diagram background. Visualisation of *R,d* and *R(E,k)* can also be activated.

#### <span id="page-46-0"></span>**7.4.8 "Results" menu item**

If you have analysed a single pile the detailed analysis results can be shown in a legend by activating the "**Show legend**" check box.

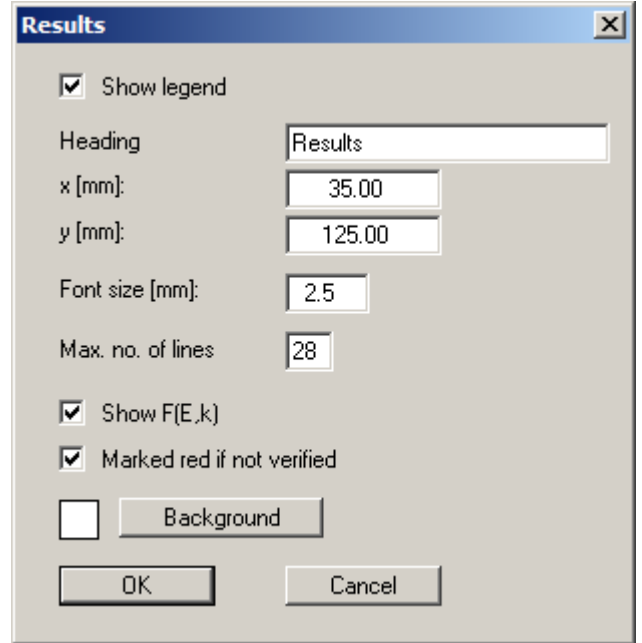

The position of the legend is defined by the values "**x**" and "**y**". The size of the legend is controlled using "**Font size**" and "**Max. no. of lines**"; where necessary, several columns are used.

The fastest way to modify the position of the legend is to press the [**F11**] function key and then to pull the legend to the new position with the left mouse button pressed.

#### <span id="page-47-0"></span>**7.4.9 "Pile cross-section" menu item**

If the "**Show legend**" check box is activated, a drawing of the section is displayed in the screen graphics for the selected pile.

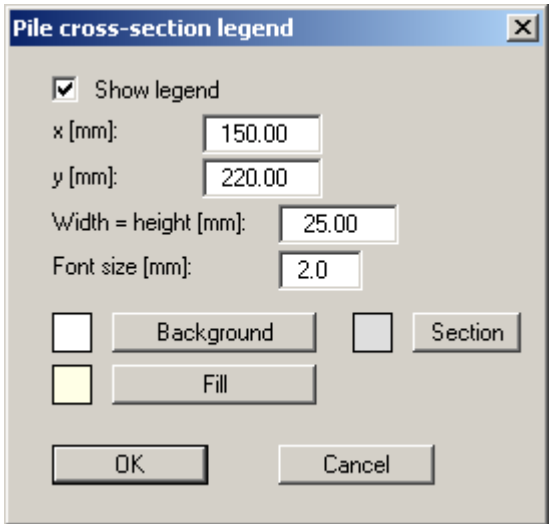

The position of the legend on the output sheet can be defined and edited by means of the variables "*x*" and "*y*"; "**Width = Height**" controls its size. The font size and the background, section and fill colouring can be edited to suit your requirements.

The fastest way to modify the position of the legend is to press the [**F11**] function key and then to pull the legend to the new position with the left mouse button pressed.

#### <span id="page-48-0"></span>**7.4.10 "Empirical data table" menu item**

If the "**Show table**" check box is activated, a summary table is displayed on the screen for your selected pile containing the empirical values for end resistance and skin friction in cohesion less and cohesive soils in accordance with the individual tables in the EAP. Display for an analysis of several piles of varying length or width is deactivated by default, but can be activated using the check box.

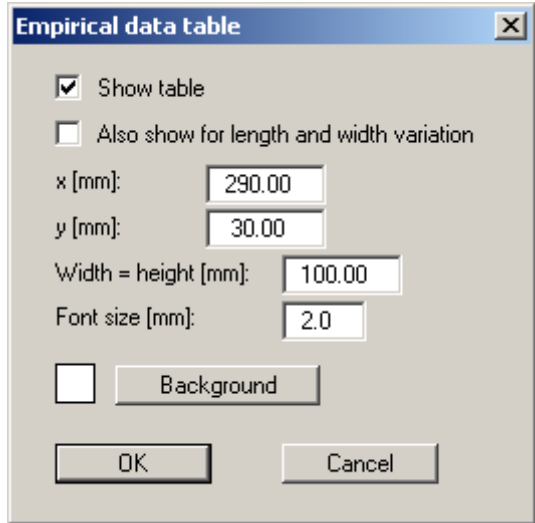

The position of the table on the output sheet can be defined and edited by means of the variables "*x*" and "*y*"; "**Width = Height**" controls its size. The font size and the background fill colouring can be edited to suit your requirements.

The fastest way to modify the position of the table is to press the [**F11**] function key and then to pull the table to the new position with the left mouse button pressed.

#### <span id="page-49-0"></span>**7.4.11 "Page size and margins" menu item**

The program uses A3 format as default. You can edit the page format in the following dialog box.

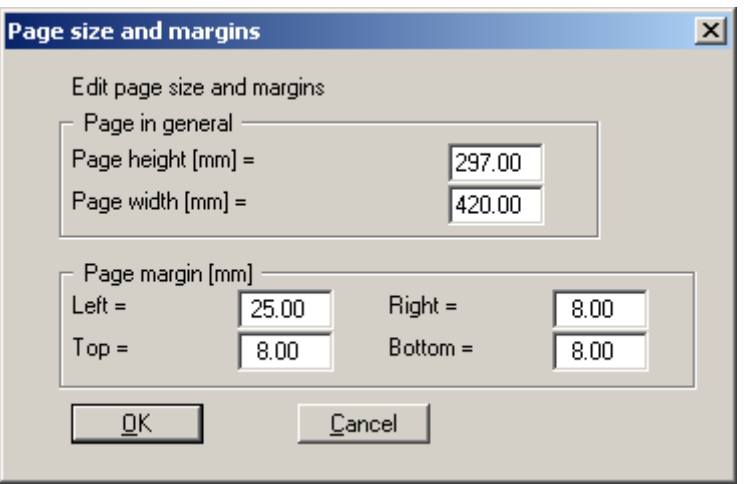

- "**Page in general**" defines the size of the output sheet. The program automatically draws thin cutting borders around the page, which are required when using a plotter on paper rolls. The borders can be switched off using the menu item "**Graphics preferences/Margins and borders**" (see Section [7.4.17](#page-52-0)).
- "**Page margin**" defines the position of a frame as a distance to the margins. This frame encloses the subsequent diagram. The margins can be switched off using the menu item "**Graphics preferences/Margins and borders**" (see Section [7.4.17](#page-52-0)).

#### **7.4.12 "Move objects" menu item**

When you go to this item you can move the various objects and legends with the aid of the mouse. Move the mouse over the object to be moved. When you are located above a moveable object the mouse pointer appears in the shape of a cross. You can now press and hold the left mouse button and drag the object to the required position.

After going to this menu item only one object at a time can be moved using the mouse or its size be altered.

In order to move or edit several objects, this function can be more quickly activated by pressing [**F11**] or the  $\left[\frac{1}{N}\right]$  icon.

The size of an object can also be altered using this menu item or the [**F11**] key. If you move over the frame of a changeable object after activating this function the mouse assumed the shape of a double-headed arrow. Hold the left mouse button and move the frame until the element has reached the required size. To retain the ratio of the sides, pull at one corner only. If on one side only is pulled the object will become higher or wider.

All graphic elements can be rearranged at will. Select the "**Move objects**" menu item from the "**Output preferences**" menu. Confirm the info box with "**OK**". Move the mouse over the object to be moved, press the left mouse button and keep it pressed whilst moving the object. After releasing the mouse button the object is shown at its new position.

<span id="page-50-0"></span>The size of some objects can also be altered. To alter the size of an object, move the mouse to the top or right-hand edge of the object in question and move the edge with the left mouse button pressed. If you are within the boundaries of a graphic element, the mouse pointer changes to a cross with double arrows pointing *left-right* and *up-down*. If the mouse pointer is at the top or right-hand edge of a resizable element, the mouse pointer changes to a simple double-arrow, pointing either *left-right* or *up-down*. To carry out further alterations, the menu item must be reactivated after each movement.

You can activate this program function without the info box by pressing the [**F11**] function key.

#### <span id="page-51-1"></span><span id="page-51-0"></span>**7.4.13 "Refresh and zoom" menu item**

The program works on the principle of *What you see is what you get*. This means that the screen presentation represents, overall, what you will see on your printer. In the last consequence, this would mean that the screen presentation would have to be refreshed after every alteration you make. For reasons of efficiency and as this can take several seconds for complex screen contents, the screen is not refreshed after every alteration.

If, e.g., after using the zoom function (see below), only part of the image is visible, you can achieve a complete view using this menu item.

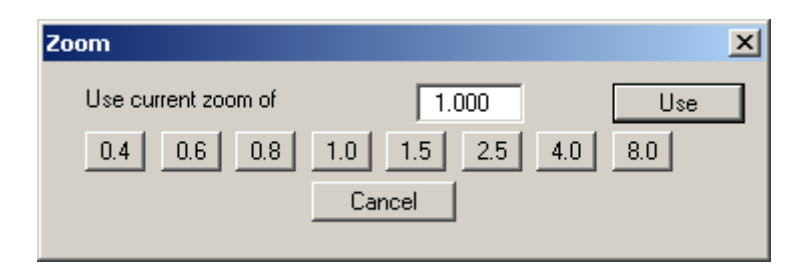

A zoom factor between 0.4 and 8.0 can be entered in the input box. By then clicking on "**Use**" to exit the box the current factor is accepted. By clicking on the "**0.4**", "**0.6**", etc. buttons, the selected factor is used directly and the dialog box closed.

It is much simpler, however, to get a complete overview using [**Esc**]. Pressing [**Esc**] allows a complete screen presentation using the zoom factor specified in this menu item. The [**F2**] key allows screen refreshing without altering the coordinates and zoom factor.

#### <span id="page-51-2"></span>**7.4.14 "Fill colours" menu item**

In addition to hatching the allowable area in the pile diagram (see menu item "**Output preferences/Pile diagram**") it can also be given a background colour. Click the "**Diagram with colour**" check box. The default colour is light grey. You can use any colour by means of the "**Edit colour**" button. The colour of the pile in the system representation can be edited by means of the "**Edit pile colour**" button.

#### <span id="page-51-3"></span>**7.4.15 "Zoom info" menu item**

By clicking two diametrically opposed points you can enlarge a section of the screen in order to view details better. An information box provides information on activating the zoom function and on available options.

#### <span id="page-51-4"></span>**7.4.16 "Legend font selection" menu item**

With this menu item you can switch to a different true-type font. All available true-type fonts are displayed in the dialog box.

#### <span id="page-52-0"></span>**7.4.17 "Margins and borders" menu item**

The program automatically draws thin cutting edges around the page, which are required when using a plotter on paper rolls. Page margins (see menu item "**Page size + margins/Page size and margins**") defines the position of a frame as a distance to the cutting border. This frame encloses the subsequent diagram. You can switch off the lines by deactivating the "**With margins**" and "**With borders**" check boxes.

#### <span id="page-52-1"></span>**7.4.18 "Pen colour + width" menu item**

In order to enhance the clarity of the graphics you can edit the pen settings for various graphic elements.

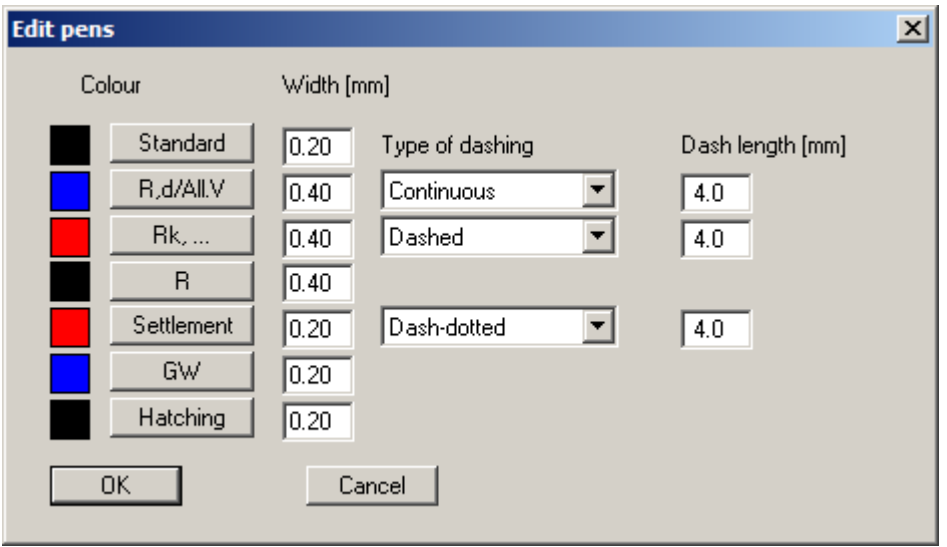

You can edit the pen widths for the elements shown in the dialog box; by clicking on the button with the element designation you can also edit the pen or fill colours. Furthermore, you can define dashing for the R,d/allowable V, the sum of skin friction and the end resistance or the settlement curves.

On *monochrome printers* (e.g. laser printers), colours are shown in a corresponding grey scale. Graphic elements employing very light colours may be difficult to see. In such cases it makes sense to edit the colour preferences.

#### <span id="page-52-2"></span>**7.4.19 "Mini-CAD toolbar" menu item**

Using this menu item you can add free text to the graphics and add lines, circles, polygons and images (e.g. files in formats BMP, JPG, PSP, TIF, etc.). A pop-up menu opens, the icons and functions used are described in more detail in the **Mini-CAD** manual provided.

Objects created with the "**Mini-CAD**" tool are based on the page format (in mm). This makes you independent of the coordinate system and keeps you in the same position on the page. You should select the "**Mini-CAD toolbar**" if you wish to place general information on the drawing (company logo, report numbers, plan numbers, stamp etc.). Once you have saved the header information to disk (see **Mini-CAD** user manual), you can load it into completely different systems (with different system coordinates). The saved header information will appear in exactly the same position on the page, which greatly simplifies the creation of general page information

#### <span id="page-53-0"></span>**7.4.20 "Toolbar preferences" menu item**

After starting the program a horizontal toolbar for menu items appears below the program menu bar. If you would rather work with a popup window with several columns, you can specify your preferences using this menu item. The smart icons can also be switched off.

At the bottom of the program window you find a status bar with further information. You can also activate or switch off the status bar here. The preferences will be saved in the "**GGU-AXPILE.alg**" file (see menu item "**Graphics preferences/Save graphics preferences**") and will be active at the next time the program is started.

By clicking on the tools (smart icons) for the menu items you can directly reach most of the program functions. The meaning of the smart icons appears as a text box if you hover with the mouse pointer over the tools. Some of the tool functions cannot be activated from the normal menu items.

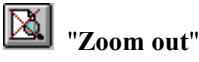

If you have previously *zoomed in*, this tool returns to a full screen display.

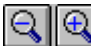

# "**Zoom (-)**"/"**Zoom (+)**"

With the zoom functions you can zoom in or out of parts of the image, by clicking the left mouse button.

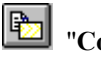

#### "**Copy/print area**"

Use this tool to copy only parts of the graphics in order to paste them, e.g. to a report. You will see information on this function and can then mark an area, which is copied to the clipboard or can be saved in a file. Alternatively you can send the marked area directly to your printer (see "**Tips and tricks**", Section [8.3](#page-57-1)).

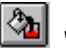

# **<sup>E<sub>t</sub><sub>n</sub>** "Colour/hatching"</sup>

Four colour settings are possible; you can click through them in sequence. A colour filled representation is the default setting, the next click shows the hatching, then coloured and hatched. The fourth click shows a representation with neither colour nor hatching. The next click starts again.

#### <span id="page-54-0"></span>**7.4.21 "Load graphics preferences" menu item**

You can reload a graphics preferences file into the program, which was saved using the "**Graphics preferences/Save graphics preferences**" menu item. Only the corresponding data will be refreshed.

#### <span id="page-54-1"></span>**7.4.22 "Save graphics preferences" menu item**

Some of the preferences you made with the menu items of the "**Graphics preferences**" menu can be saved to a file. If you select "**GGU-AXPILE.alg**" as file name, and save the file on the same level as the program, the data will be automatically loaded the next time the program is started and need not be entered again.

If you do not go to "**File/New**" upon starting the program, but open a previously saved file instead, the preferences used at the time of saving are shown. If subsequent changes in the general preferences are to be used for existing files, these preferences must be imported using the menu item "**Graphics preferences/Load graphics preferences**".

#### <span id="page-55-1"></span><span id="page-55-0"></span>**7.5.1 "Copyright" menu item**

You will see a copyright message and information on the program version number.

The "**System**" button shows information on your computer configuration and the folders used by **GGU-AXPILE**.

#### <span id="page-55-2"></span>**7.5.2 "Help" menu item**

The **GGU-AXPILE** manual is opened as a PDF document. The help function can also be accessed using the [**F1**] function key.

#### <span id="page-55-3"></span>**7.5.3 "GGU on the web" menu item**

Using this menu item you can access the GGU Software website: [www.ggu-software.com.](http://www.ggu-software.com/) Keep in touch with new program versions and the regular *download* offers.

If you would like to be automatically notified about program innovations, please register for the Newsletter in our Knowledge Base. Go to the following website: [http://kbase.civilserve.com](http://kbase.civilserve.com/).

#### <span id="page-55-4"></span>**7.5.4 "GGU support" menu item**

This menu item takes to the GGU-Software **Support area** at www.ggu-software.com.

#### <span id="page-55-5"></span>**7.5.5 "What's new?" menu item**

You will see information on program improvements in comparison to older versions.

#### <span id="page-55-6"></span>**7.5.6 "Language preferences" menu item**

This menu item allows you to switch the menus and graphics from German to English or Spanish and vice versa. The program always starts with the language setting applicable when it was last ended.

## <span id="page-56-0"></span>**8 Tips and tricks**

#### <span id="page-56-1"></span>*8.1 Keyboard and mouse*

You can scroll the screen with the keyboard using the cursor keys and the [**Page up**] and [**Page down**] keys. By clicking and pulling with the mouse, with [**Ctrl**] pressed, you activate the zoom function, i.e. the selected section will fill the screen. Furthermore you can use the mouse wheel to zoom in/out or scrolling the screen presentation. The following mouse wheel functions are available:

- $\bullet$  Mouse wheel up  $=$  move screen image up
- $\bullet$  Mouse wheel down  $=$  move screen image down
- $[Ctrl]$  + mouse wheel up  $=$  enlarge screen image (zoom in)
- $\bullet$   $[Ctrl]$  + mouse wheel down = shrink screen image (zoom out)
- $[Shift] + mouse wheel up = move screen image right$
- $[Shift] + mouse wheel down = move screen image left$

If you click the right mouse button anywhere on the screen a context menu containing the principal menu items opens.

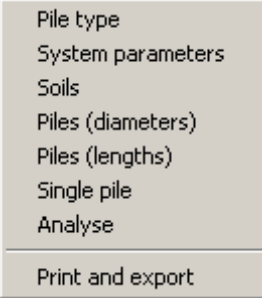

By double-clicking the left mouse button on legends, diagrams or **Mini-CAD** objects, you will immediately move to the editor for the selected object and can then edit it.

#### <span id="page-56-2"></span>*8.2 Function keys*

Some of the function keys are assigned program functions. The allocations are noted after the corresponding menu items. The individual function key allocations are:

- **[Esc**] refreshes the screen contents and sets the screen back to the given page format (A3). This is useful if, for example, you have used the zoom function to display parts of the screen and would like to quickly return to a complete overview.
- [F1] opens the manual file.
- [**F2**] refreshes the screen without altering the current magnification.
- [**F3**] opens the menu item "**Edit/System parameters**".
- [**F5**] opens the menu item "**System/Analyse**".
- [**F11**] activates the menu item "**Output preferences/Move objects**".

#### <span id="page-57-0"></span>*8.3 "Copy/print area" icon*

A dialog box opens when the "**Copy/print area**" icon  $\boxed{\bullet}$  in the menu toolbar is clicked, describing the options available for this function. For example, using this icon it is possible to either copy areas of the screen graphics and paste them into the report, or send them directly to a printer.

In the dialog box, first select where the copied area should be transferred to: "**Clipboard**", "**File**" or "**Printer**". The cursor is displayed as a cross after leaving the dialog box and, keeping the left mouse button pressed, the required area may be enclosed. If the marked area does not suit your requirements, abort the subsequent boxes and restart the function by clicking the icon again.

If "**Clipboard**" was selected, move to the MS Word document (for example) after marking the area and paste the copied graphics using "*Edit/Paste*".

If "**File**" was selected, the following dialog box opens once the area has been defined:

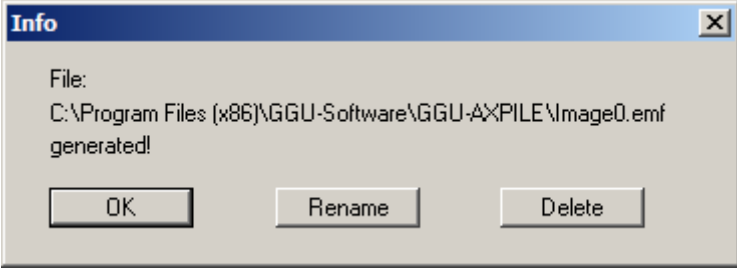

The default location of the file is the folder from which the program is started and, if several files are created, the file is given the file name "**Image0.emf**" with sequential numbering. If the "**Rename**" button in the dialog box is clicked, a file selector box opens and the copied area can be saved under a different name in a user-defined folder. Saving can be aborted by pressing the "**Delete**" button.

<span id="page-57-1"></span>If the "**Printer**" button was pressed in the first dialog box, a dialog box for defining the printer settings opens after marking the area. Following this, a dialog box for defining the image output settings opens. After confirming the settings the defined area is output to the selected printer.

# <span id="page-58-0"></span>**9 Index**

## **A**

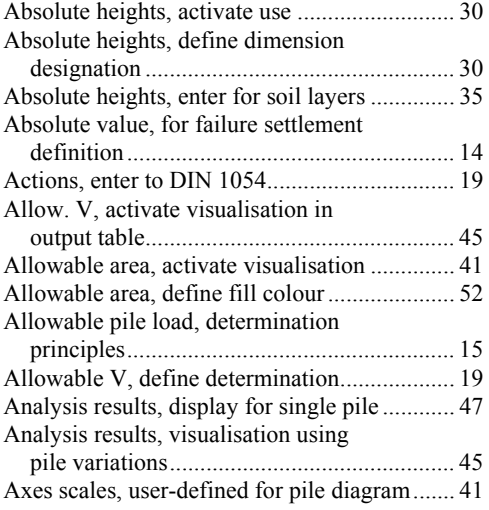

# **B**

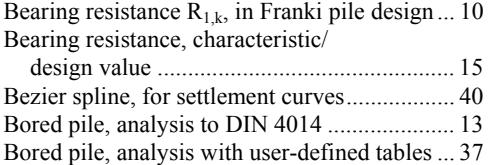

# **C**

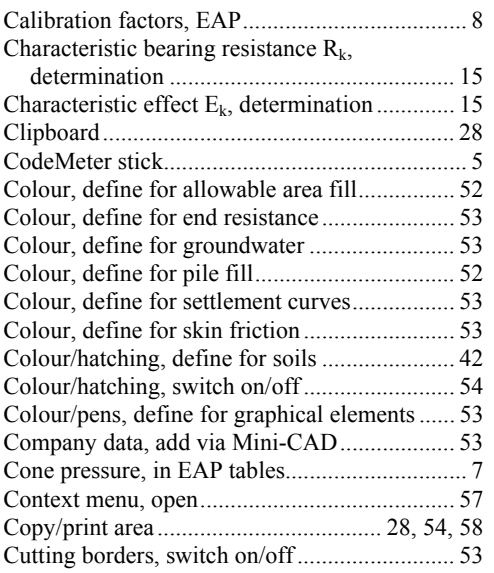

# **D**

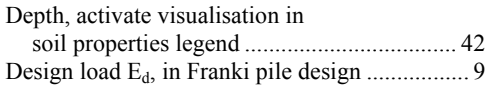

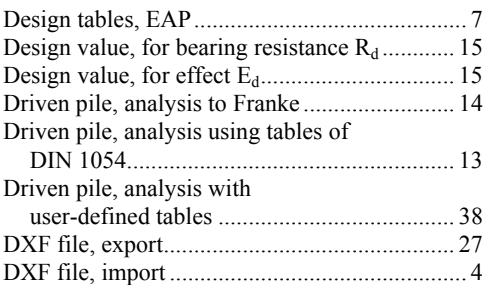

# **E**

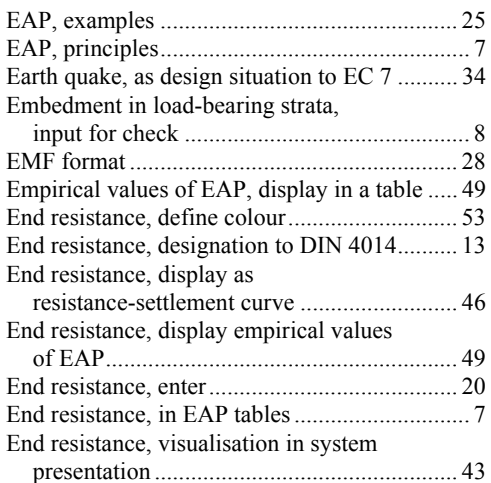

# **F**

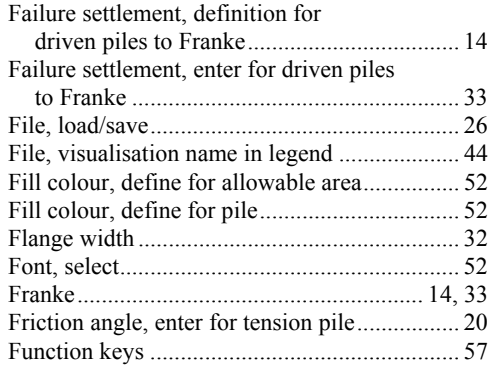

# **G**

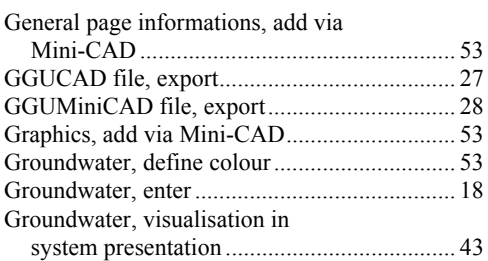

# **H**

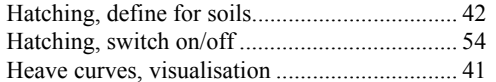

# **I**

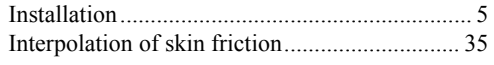

# **K**

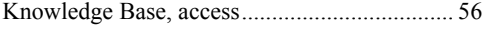

# **L**

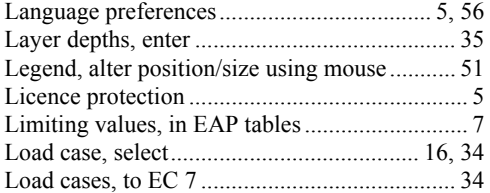

# **M**

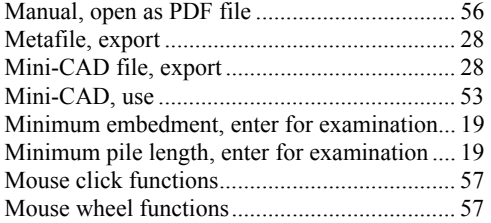

# **N**

Norm-driving work W, determination .............. 10

# **O**

Objects, alter position/size using mouse........... 51

#### **P**

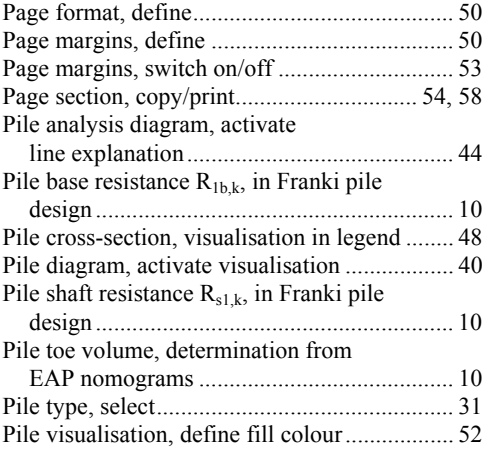

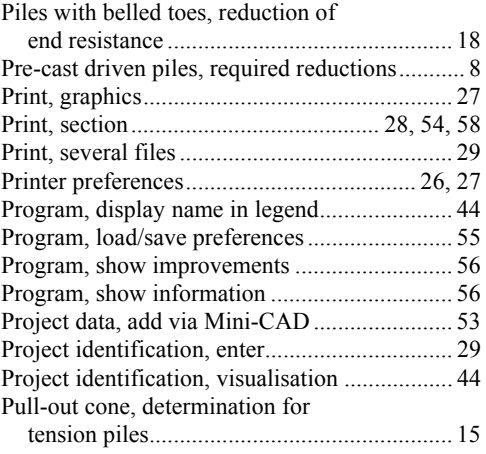

# **R**

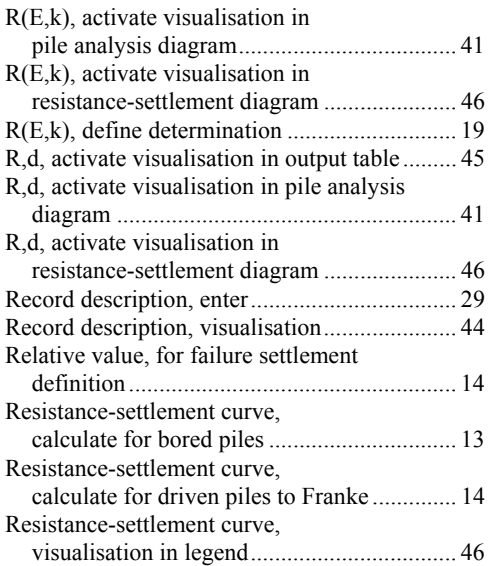

# **S**

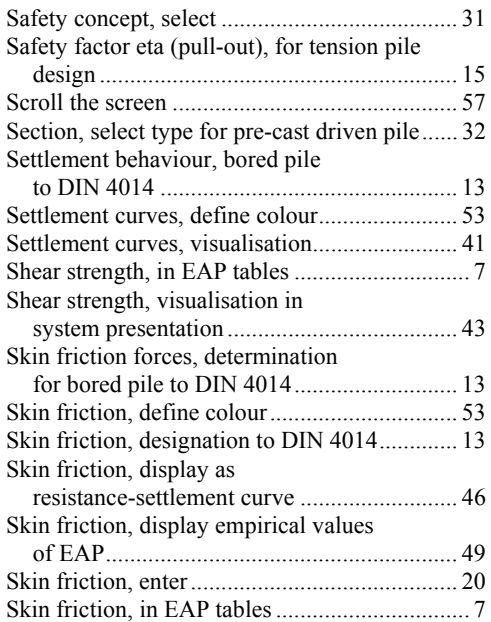

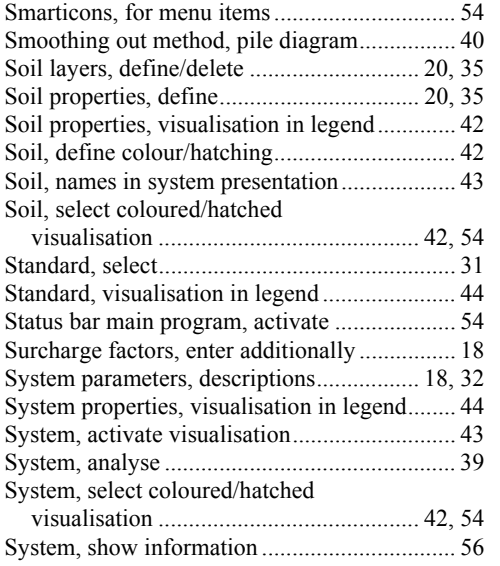

# **T**

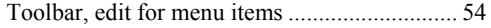

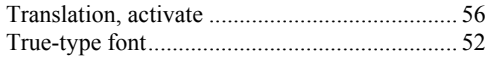

# **U**

Unit weight, enter for tension pile .................... 20

#### **V**

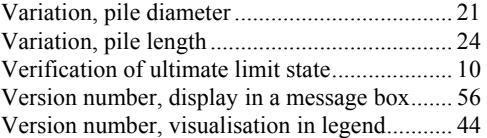

## **W**

What you see is what you get ........................... 52

# **Z**

Zoom factor, define for full-screen display ...... 52 Zoom function, activate........................ 52, 54, 57